# QA TRAINING MDT BILLINGS DISTRICT

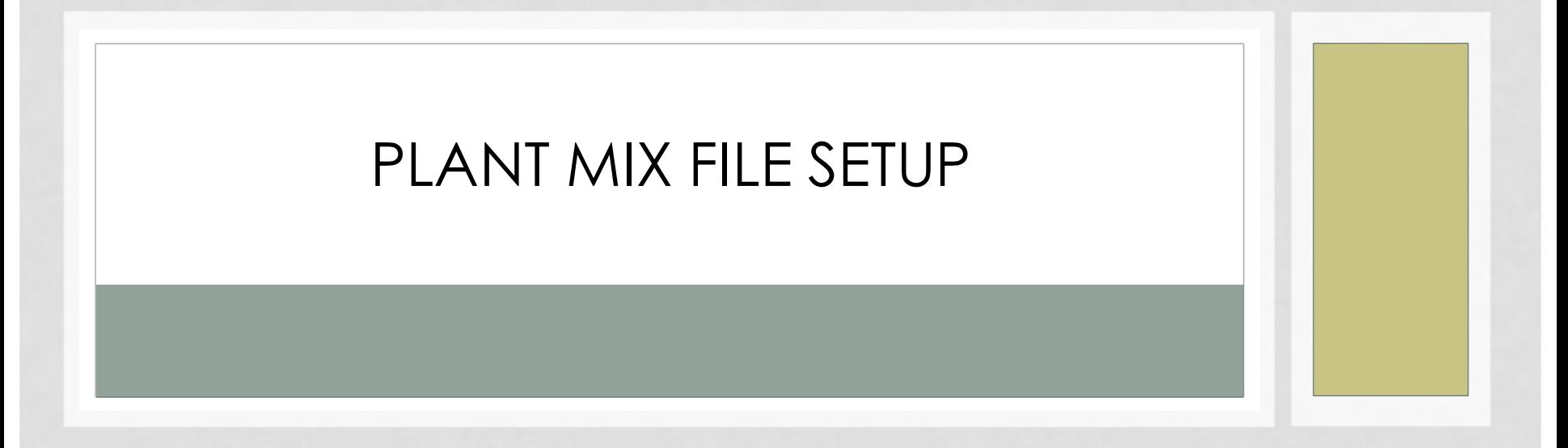

PRESENTED BY: EMILY PETERSON, DISTRICT ENGINEERING OFFICER

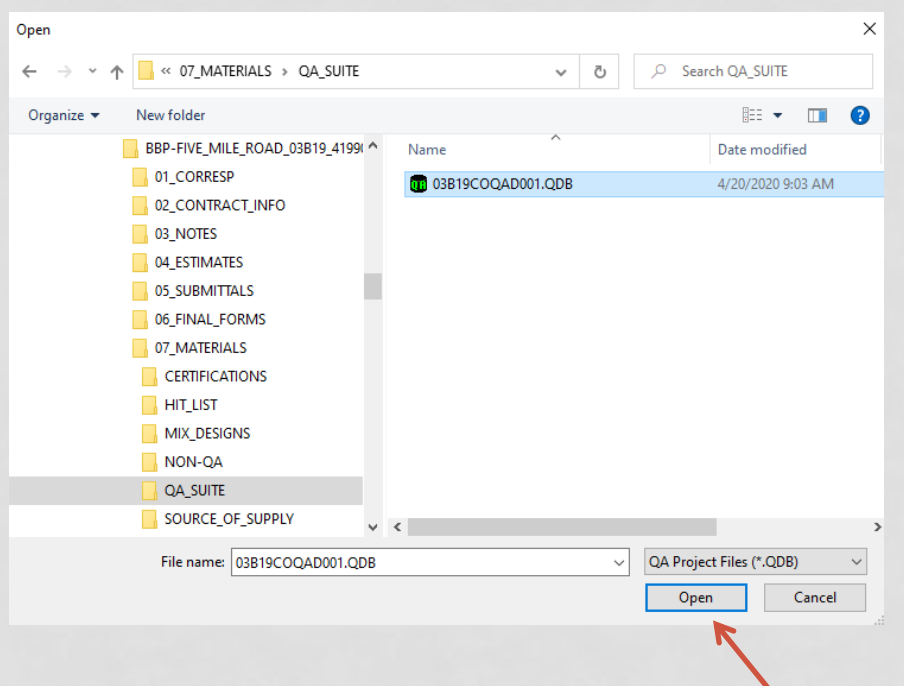

• Navigate to the file you want to setup. It should be located under the projects Materials folder, QA Suite. Click Open

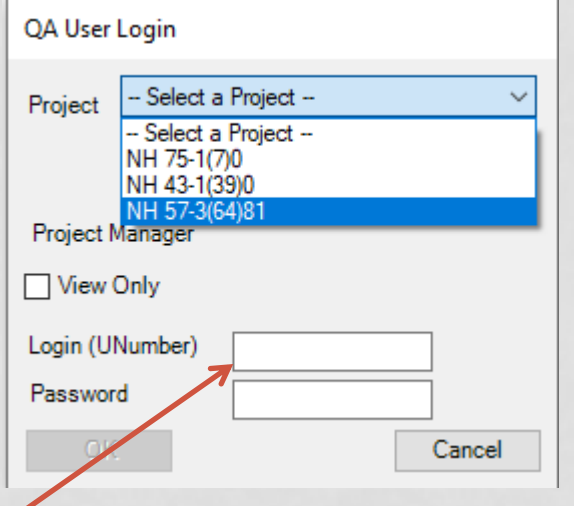

• Login using the same credentials as you use to log into the computer and click ok. If you have a tied project you will need to select which project you want to open.

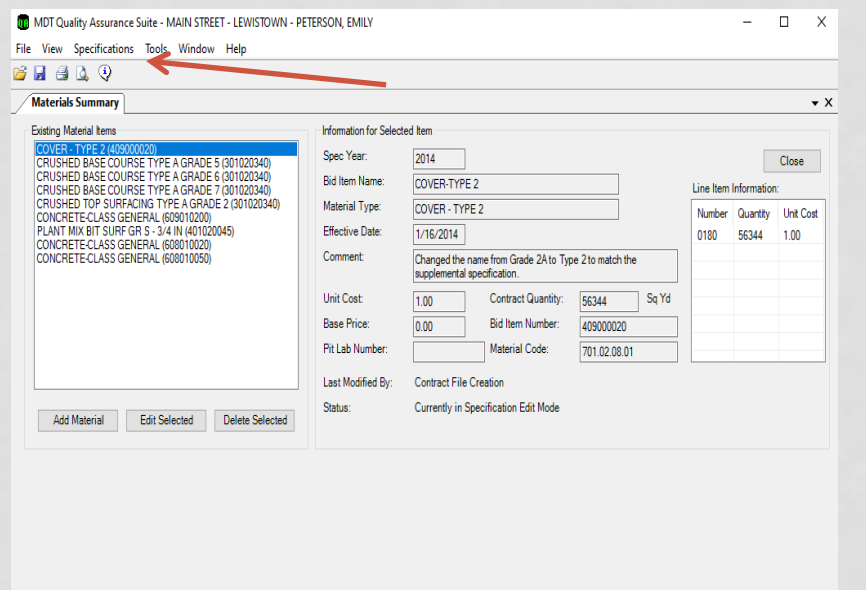

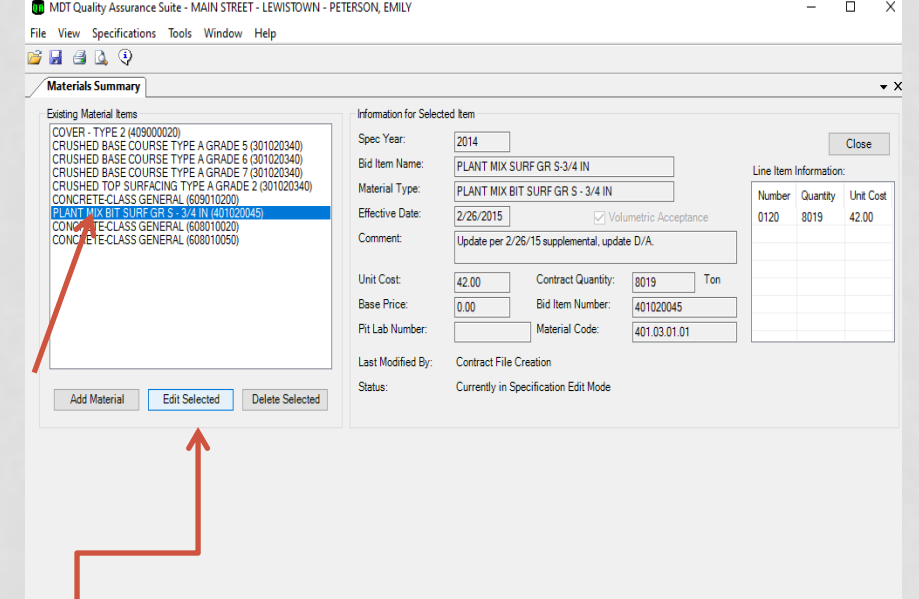

- To begin setting up the specific materials. Click on "Specifications", then "Materials Summary". You will see a list of all the possible materials for the project.
- Choose the Material you would like to set up. This example will show setting up Plant Mix Bit Surf Gr S – ¾". Click Edit Selected.

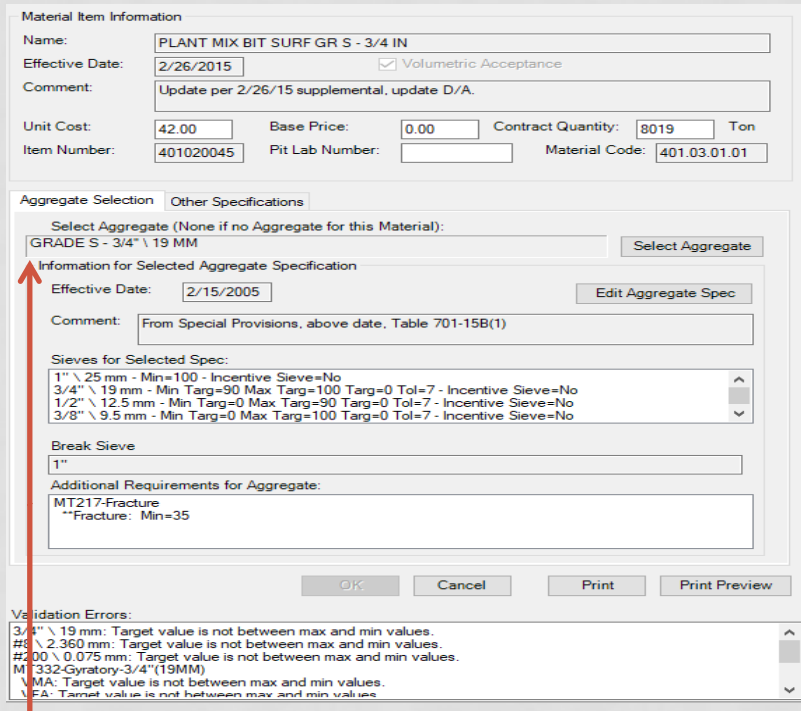

• Verify the correct aggregate is shown. If not choose "Select Aggregate" and navigate to the Correct aggregate.

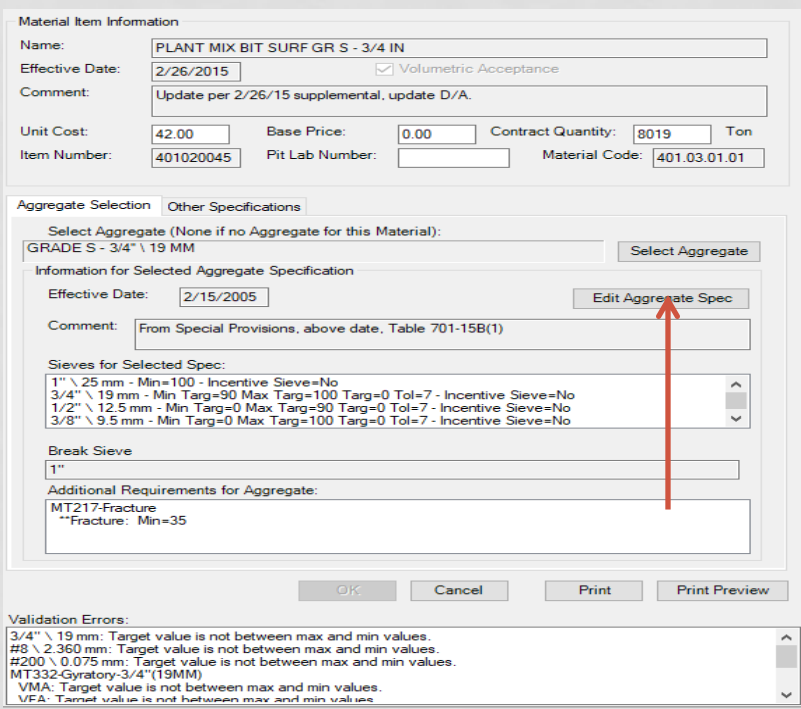

• After the correct aggregate is selected or shown click "Edit Aggregate Spec".

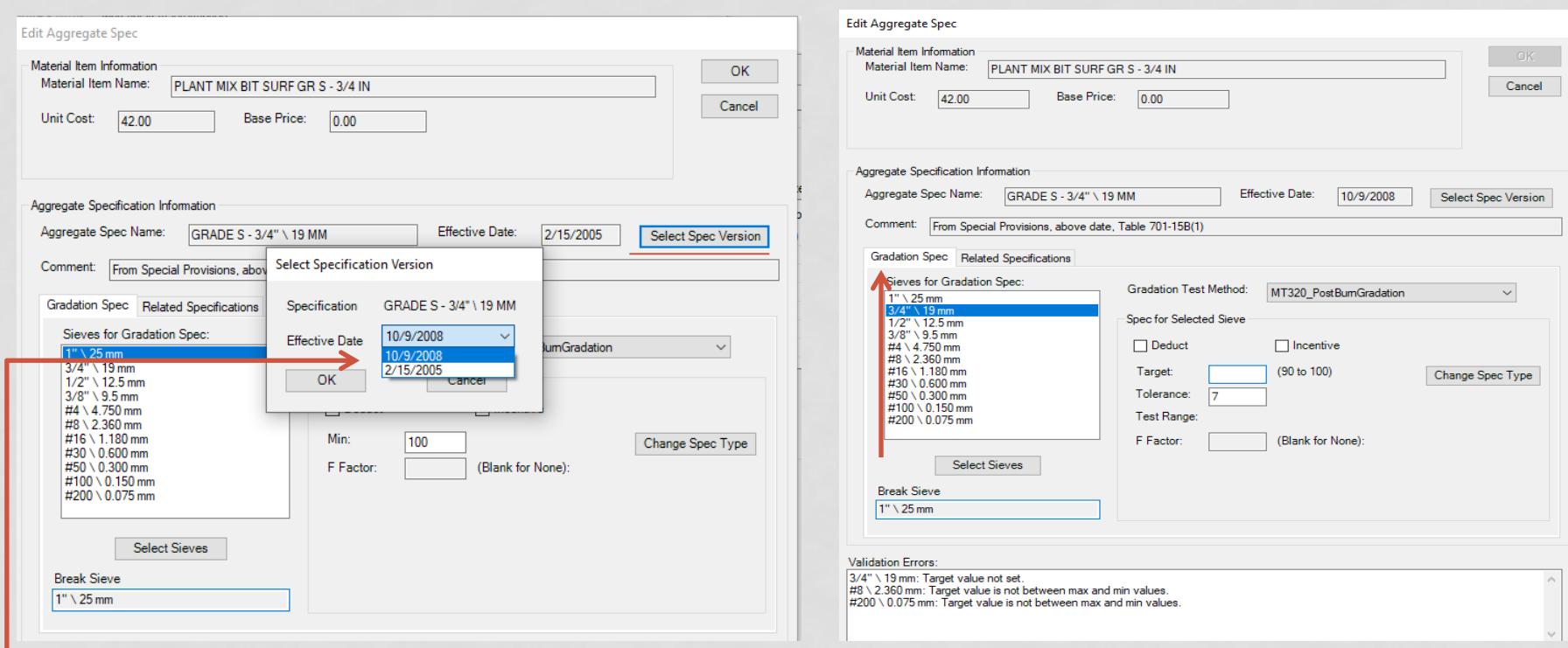

• Under the Edit Aggregate Spec, click "Select Spec Version" and choose the correct specification version. (This would be the specification closest to the letting date without passing it)

• Next you will need to enter the targets under the "Gradation Specifications". These targets are found off the Contractor's Mix Design.

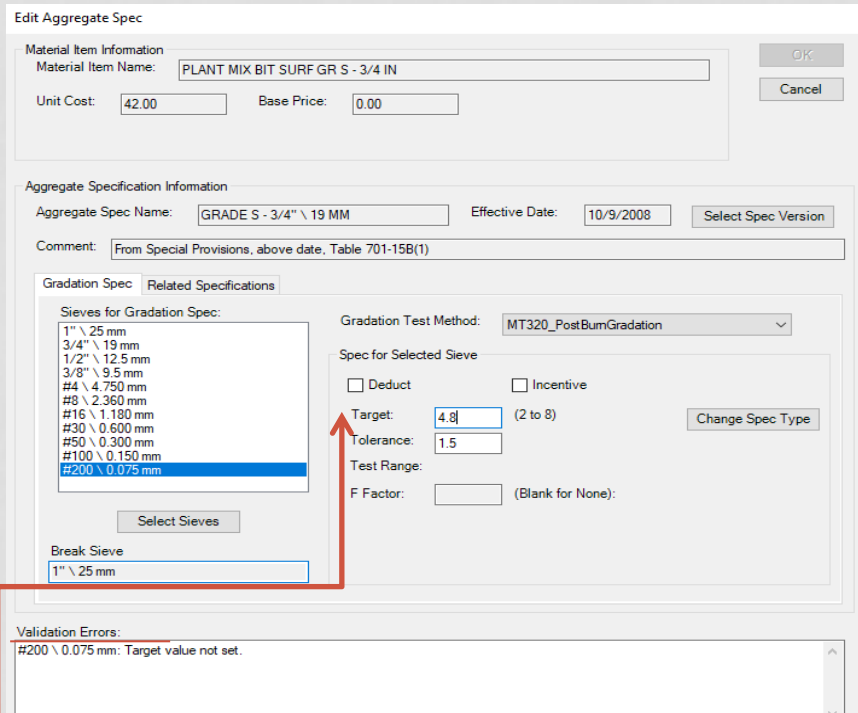

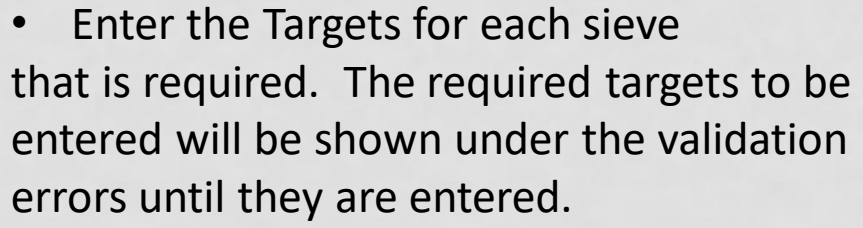

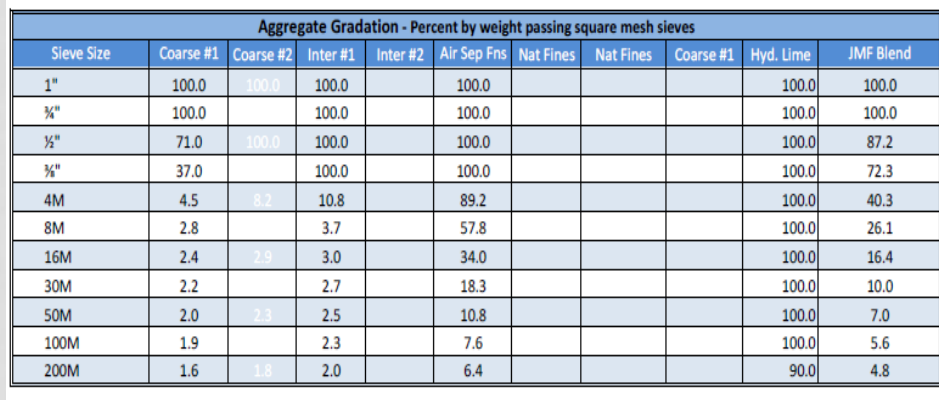

The Targets can be found in the Bituminous Mix Design Information Submittal Form from the Contractor.

\*Note: After you enter the last Target you will need to click in another sieve or click Related Specification to get the "OK" Button to appear.

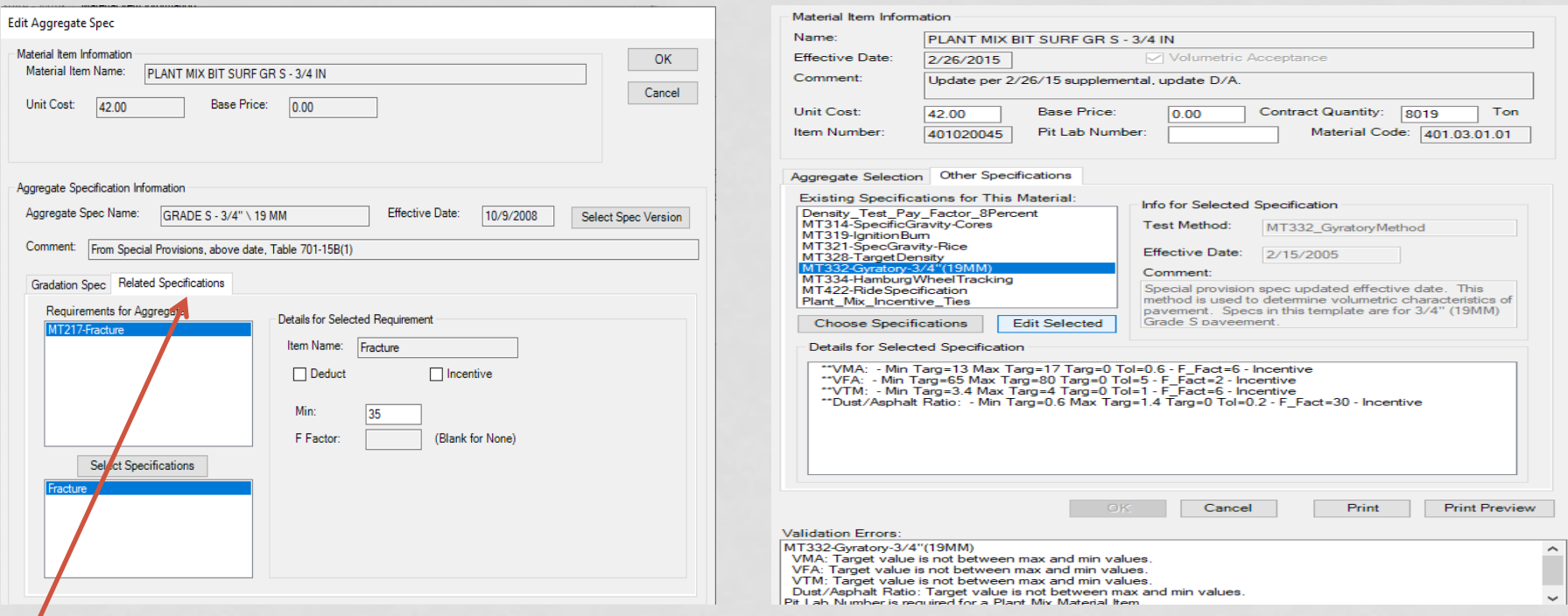

- Choose the "Related Specifications" and verify the minimum fracture is correct. Then click OK.
- Choose "Other Specification" and then choose MT332-Gyratory-3/4" (19MM).

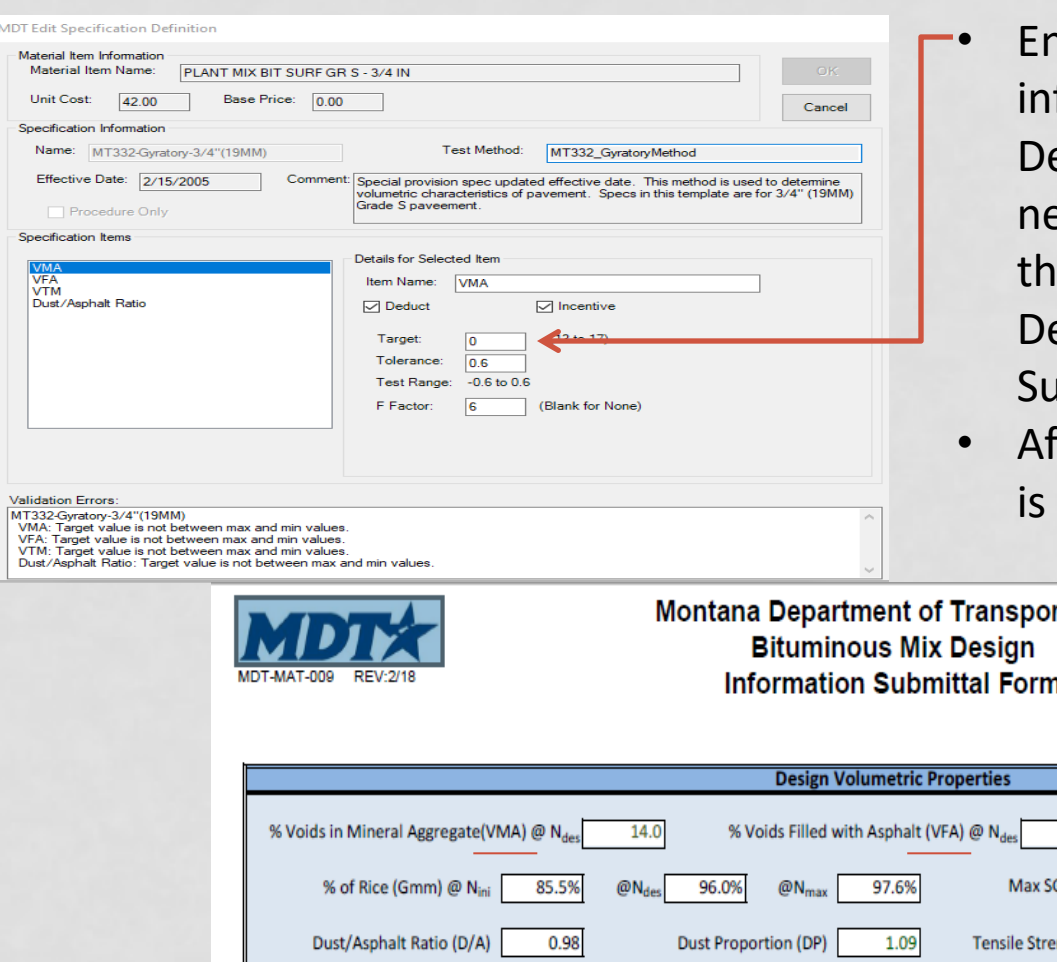

hter the Target formation from the Mix esign. Everything you eed should be found in **ie Bituminous Mix** esign Information Jbmittal Form.

fter all information entered click OK.

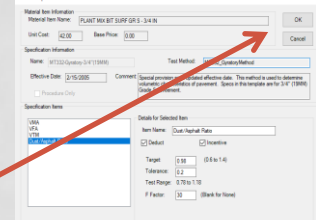

rtation n.

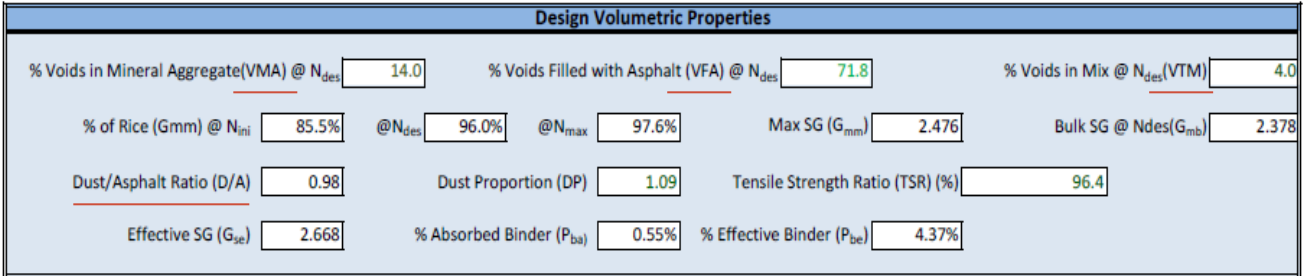

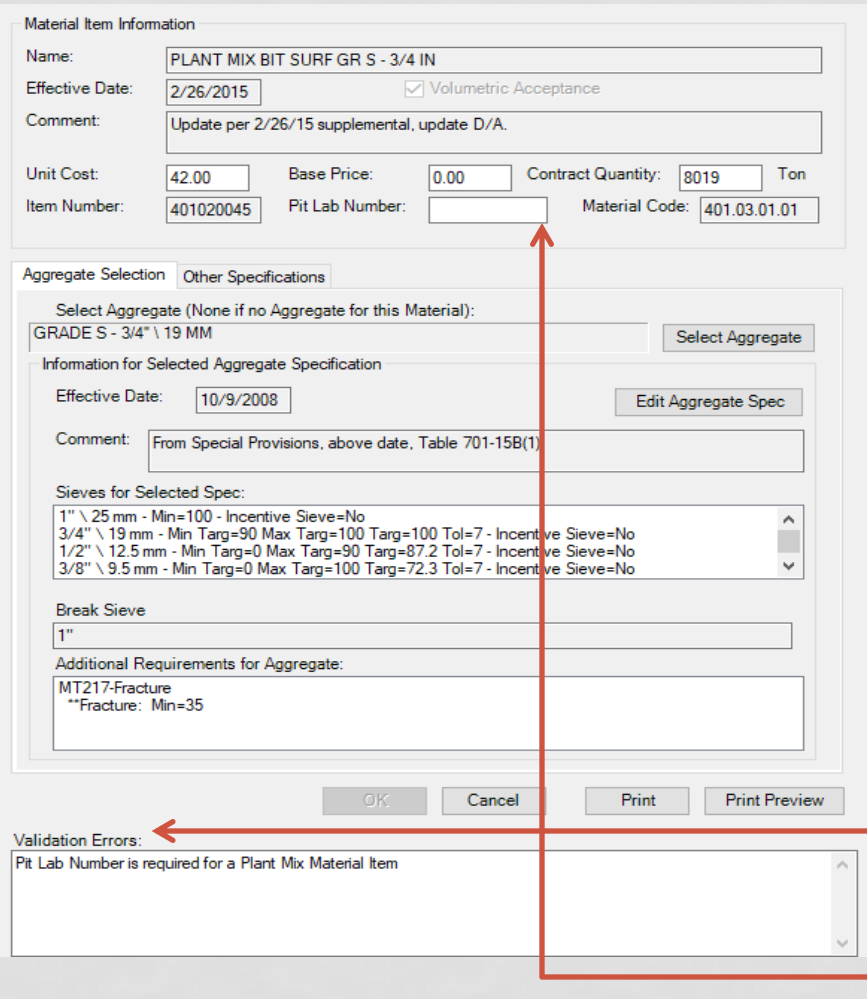

• This will bring you back to the Material Item Information page. Take note of the "Validation Errors in the box on the bottom. For this example it is showing that we still need to enter the Pit Lab Number. This information can be found on the Mix Design Report. Once that is entered the OK button will become available.

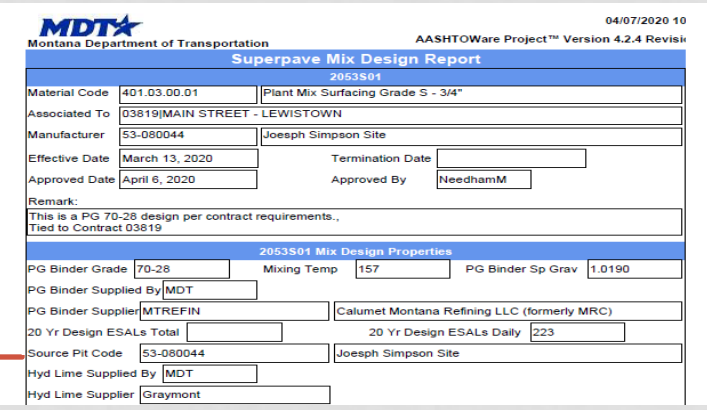

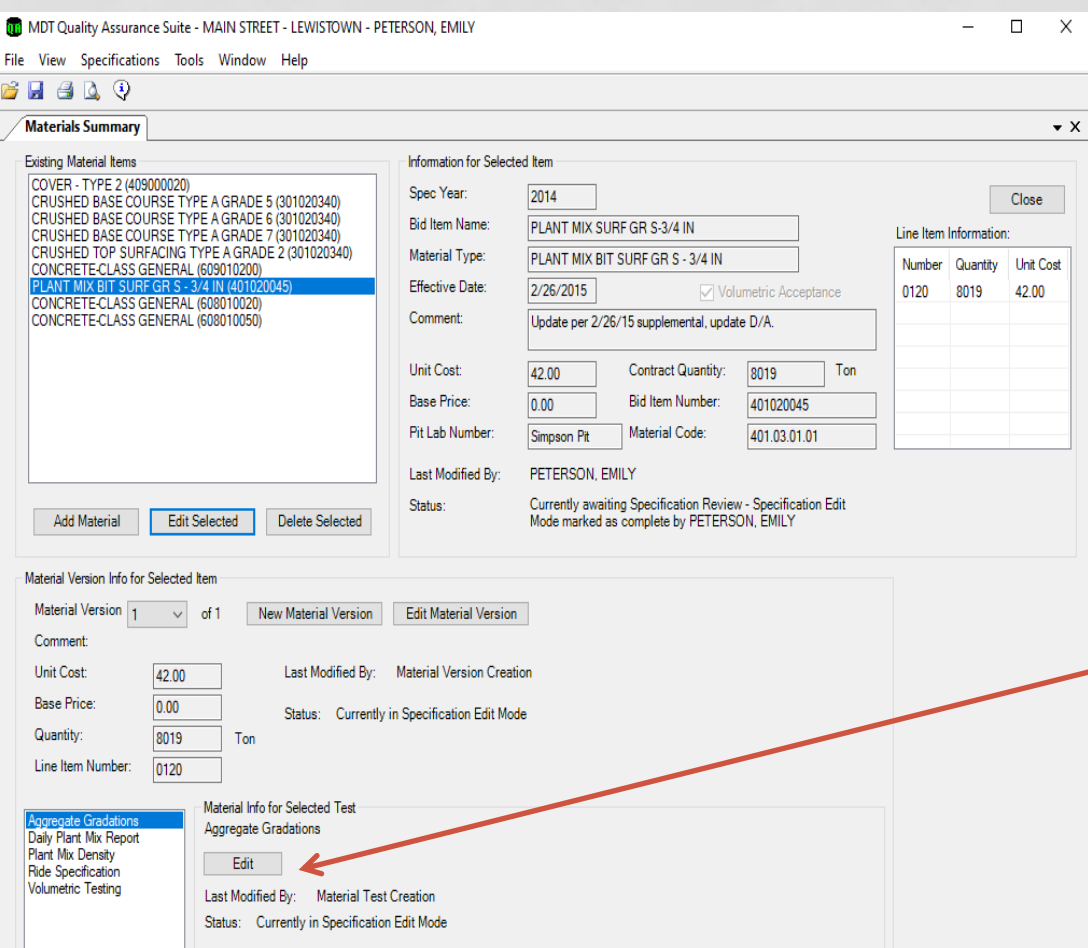

- After you click OK it will bring you back to this screen. I suggest you save your progress. Next you will need to setup the materials under the "Material Info for Selected Test" information located at the bottom of the screen.
- Highlight Aggregate Gradations and click "Edit".

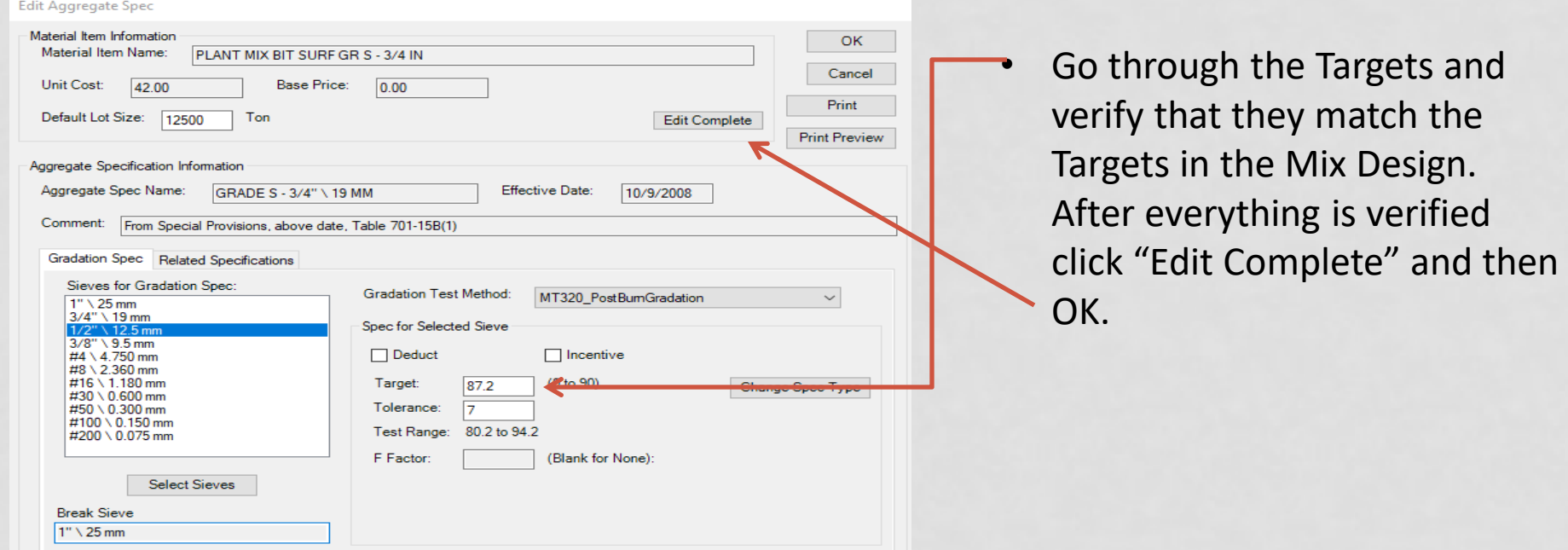

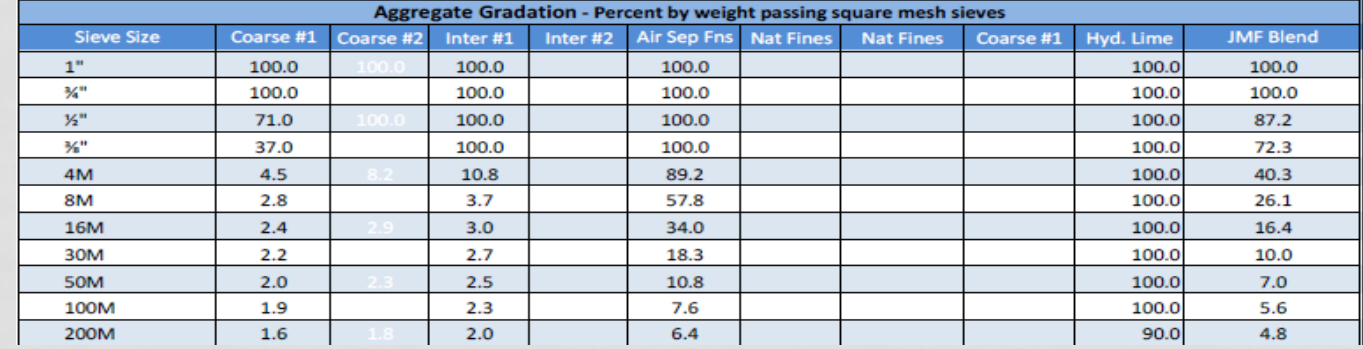

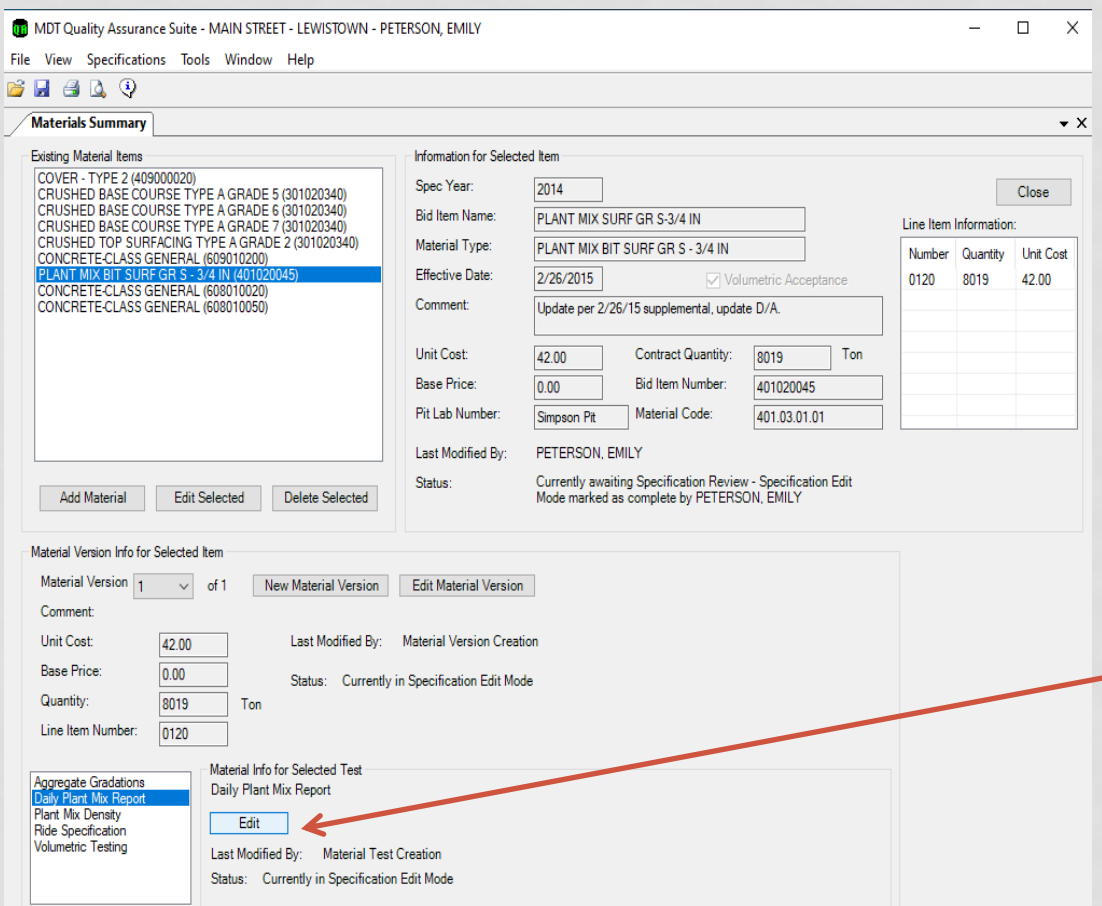

After you click OK it will bring you back to this screen. I suggest you save your progress. Continue setting up the information under the "Material Info for Selected Test" tab at the bottom of the screen.

• Highlight Daily Plant Mix Report and click "Edit".

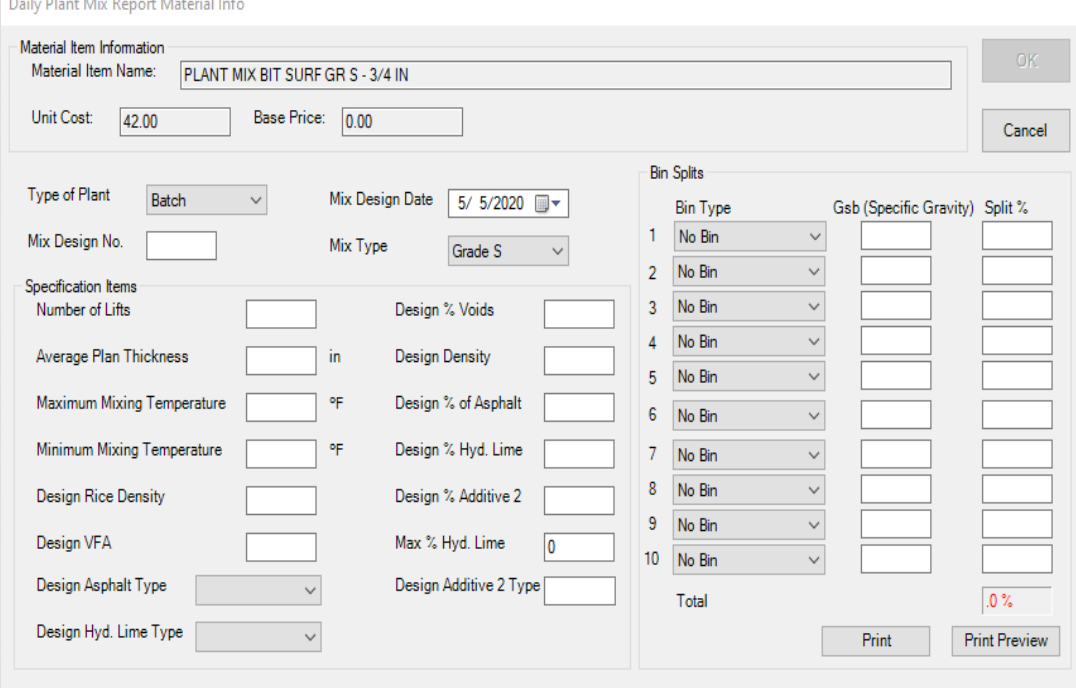

• This information should be able to be found in the Bituminous Mix Design Information Submittal Form and Plan Typical Sections.

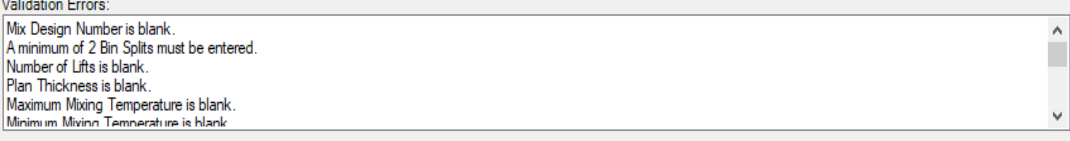

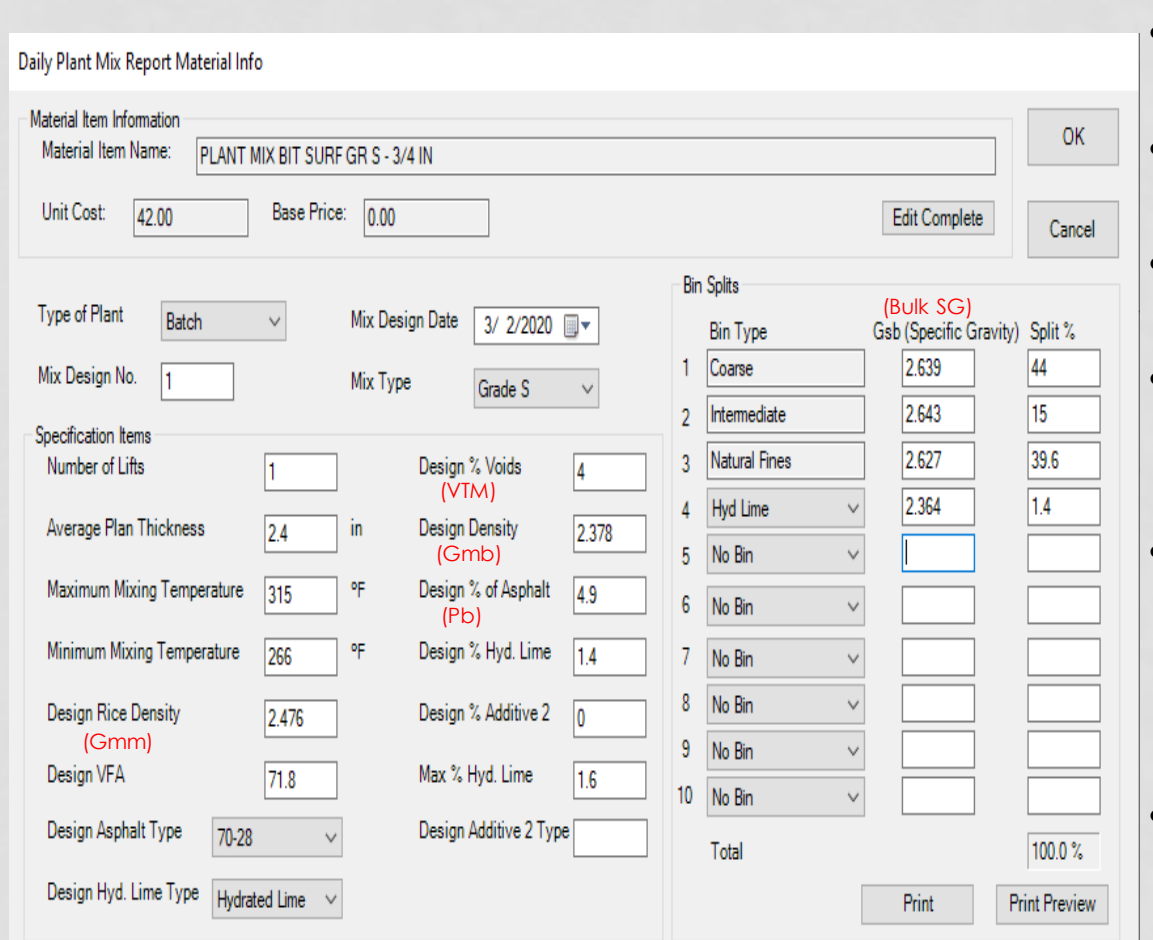

\*Notes:

- The Design Rice Density is also shown as Max SG (Gmm),
- The Design % Voids is also shown as the (VTM),
- The Design Density is also shown as the (Gmb),
- The Design % of Asphalt is also shown as the Total Binder % (Pb), and
- The Gsb (Specific Gravity) under the Bin Splits is also shown as the Aggregate Bulk SG.

• After all information is entered click "Edit Complete" and then OK.

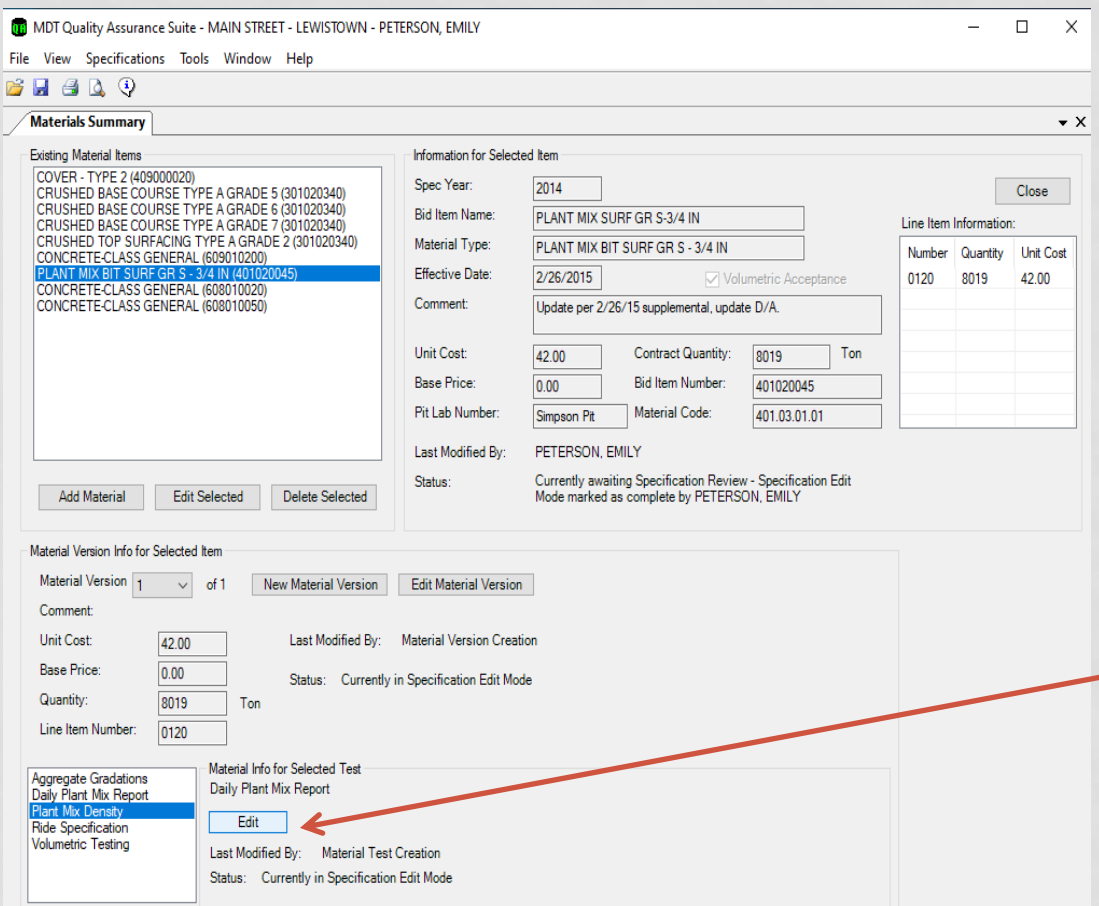

• After you click OK it will bring you back to this screen. I suggest you save your progress. Continue setting up the information under the "Material Info for Selected Test" tab at the bottom of the screen.

• Highlight Plant Mix Density and click "Edit".

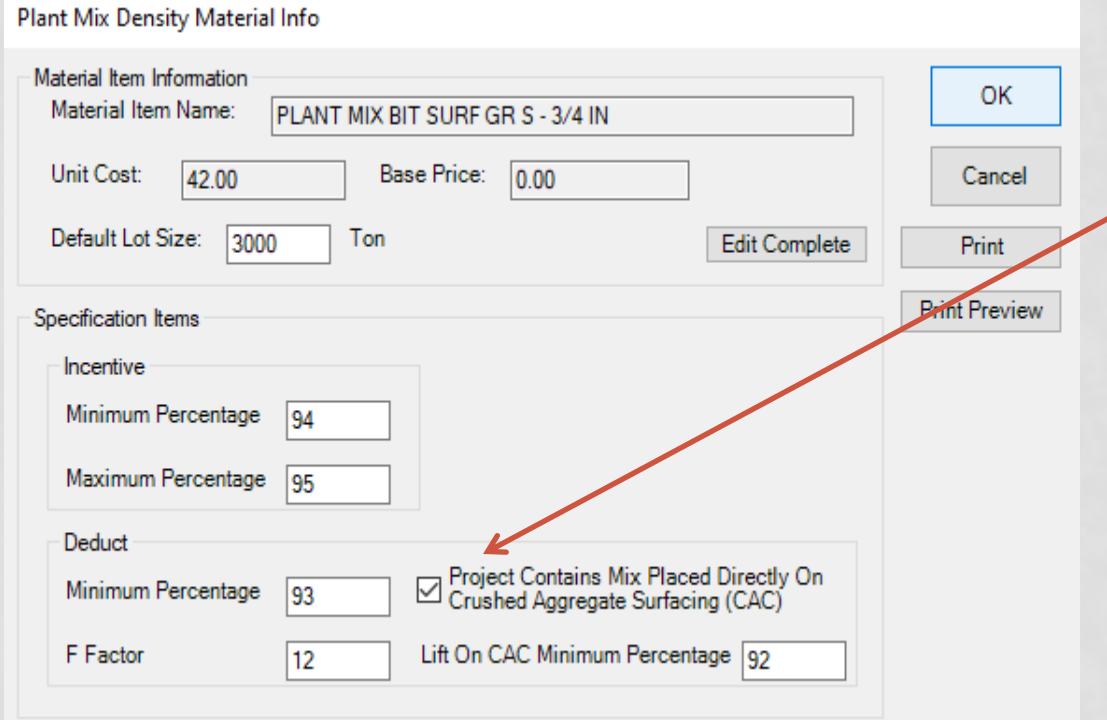

- The specifications should already be loaded for you.
	- If your project will contain plant mix placed directly on CAC be sure to check the box.
- After all information is entered click "Edit Complete" and then OK.

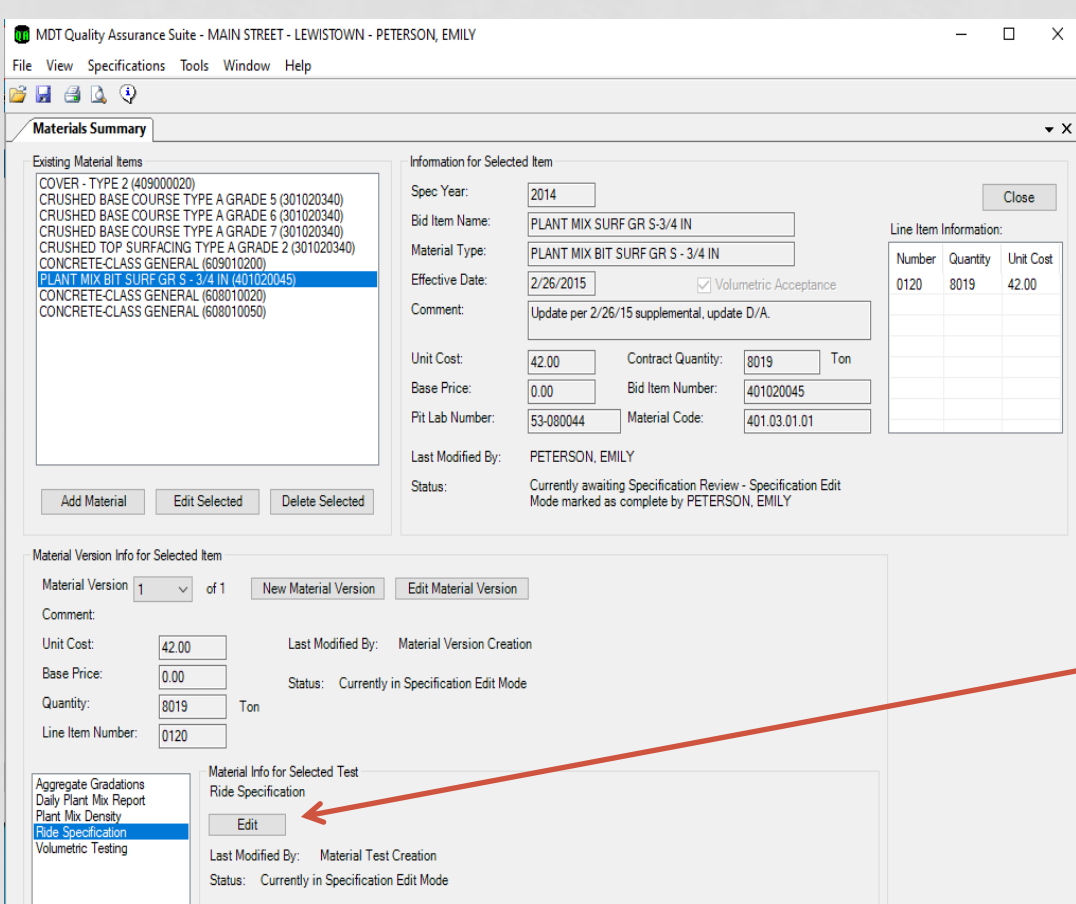

• After you click OK it will bring you back to this screen. I suggest you save your progress. Continue setting up the information under the "Material Info for Selected Test" tab at the bottom of the screen.

• Highlight Ride Specification and click "Edit".

#### **AWARD COPY**

CONTRACT NO. 03819

#### **SPECIAL PROVISIONS**

A 0.05 pay factor will be applied to the lots of longitudinal joint when the average density for the lot (Xn) is from 92.0% to 95.0%, inclusive, of the Maximum Specific Gravity (Rice's Method) and the range (R) is 3 or less.

Include all costs associated with constructing the joint in the cost of plant mix surfacing.

#### 26.

BINDER REPLACEMENT INCENTIVE [401] (REVISED 11-16-17)<br>A. General, This project is eligible for a binder replacement incentive. The incentive will be based on the asphalt binder savings realized by the incorporation of recycled materials into the plant mix. The cost of the total binder saved, based on total % binder in the mix and virgin binder used, will be calculated for incentive. Half of the total savings will be paid to the Contractor as incentive as described below.

Certify the cost of the specified asphalt binder (FOB at the refinery) by submitting form MDT-CON-401\_1 and copies of the binder invoices. Submit this information to the Project Manager prior to the completion of the paving. If the certified price varies by more than 20% of the bid price or if this information is not submitted in the specified timeframe, no incentive will be paid.

Furnish a mix design meeting all the requirements of Section 401 with the  $21$ inclusion of recycled materials. Include extracted gradations and percent binder of the RAP and/or RAS in the mix design. Base this information on samples taken of the materials to be used. The mix design must also include the percentage of binder, by total weight of mix, to be replaced with that obtained from the recycled materials.

Method of Measurement and Basis of Payment. Include the costs associated B. with all work to incorporate recycled materials into the plant mix in the plant mix surfacing bid item. The plant mix and asphalt binder will be measured and paid for in accordance with the contract. Separate incentives will be calculated for each type of plant mix that incorporates recycled materials.

At the completion of all plant mix work, the incentive paid to the contractor will be calculated per the following:

Incentive =  $(0.5)(A\bar{C}\%_{Total} - AC\%_{V IrqIn})(T_{Total})(CP_{AC})$ 

Where:

AC%<sub>Total</sub> is the average of all the after burn AC percentages calculated during production of the plant mix item (expressed as a decimal rounded to the nearest thousandth) AC%<sub>vimin</sub> is the total virgin AC used (tons) to produce the plant mix item divided

- by T<sub>reta</sub> (expressed as a decimal rounded to the nearest thousandth).
	- T<sub>Tota</sub> is total tons of plant mix placed and accepted by the Department.

CP<sub>AC</sub> is the certified invoice price for the asphalt binder as described in part A)1) above or the asphalt binder bid unit price, whichever is less

27. RIDE SPECIFICATION CATEGORY (SINGLE) [401] NH 57-3(64)81, Category III NH 75-1(7)0, Category II NH 43-1(39)0, Category III

OPTIONAL PAVING OF APPROACHES [402] (REVISED 6-27-13)

Description. The Contractor has the option of providing a plan for the use of nonpolymer modified asphalt cement in plant mix for private approaches, sidewalks, parking lots. bike paths and other miscellaneous handwork not subject to mainline traffic or public approaches. Provide the plan to the Project Manager for approval a minimum of seven (7) days prior to the scheduled start of the work. The plan must list the specific areas within the Right of Way where the use of non-polymer modified asphalt cement is proposed.

The Department may direct the Contractor to revert back to the use of modified asphalt at any time

 $-20-$ 

**SECTION1** 

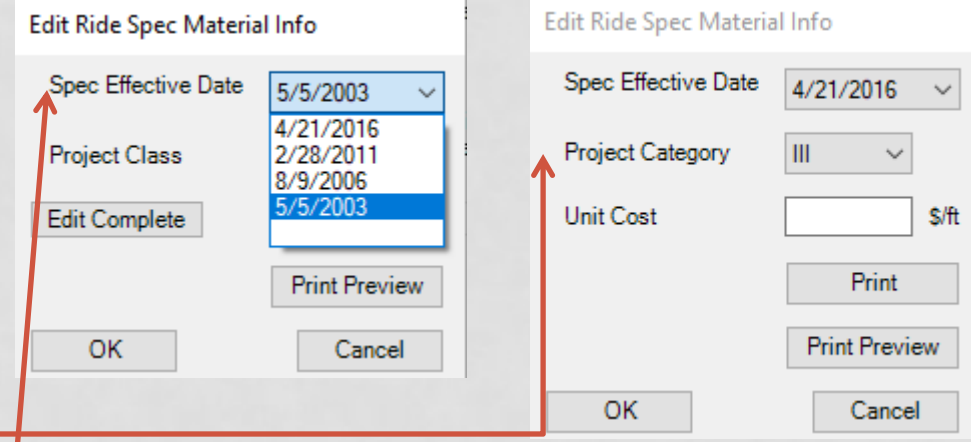

- In the Spec Effective Date be sure to change or verify that the correct specification year for your contract is selected.
- Next, choose the correct Ride Specification Category. This information is usually found in the Special Provisions, if not it can be determined using the Supplemental Specification 401.03.23(A) Ride Specification.

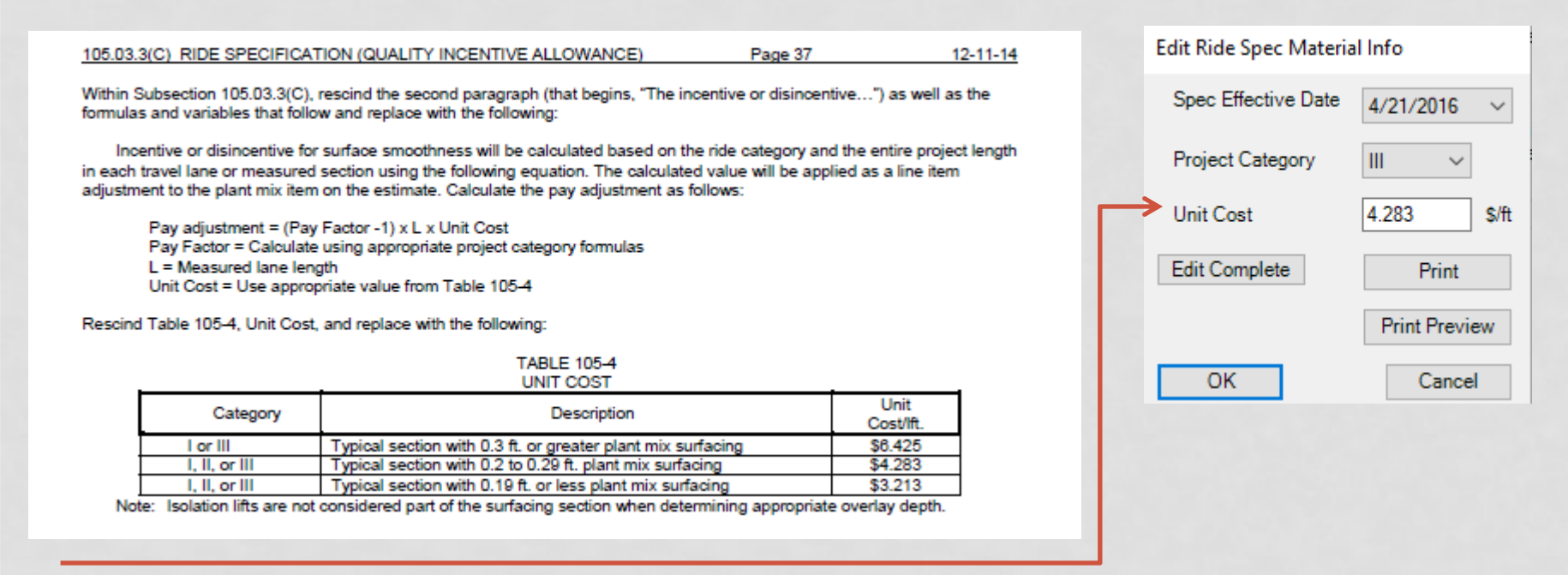

- Enter the unit cost that relates to the correct Project Category. The amount can be found under the Supplemental Specification 105.03.3 (C) Ride Specification (Quality Incentive Allowance).
- After all information is entered click "Edit Complete" and then OK.

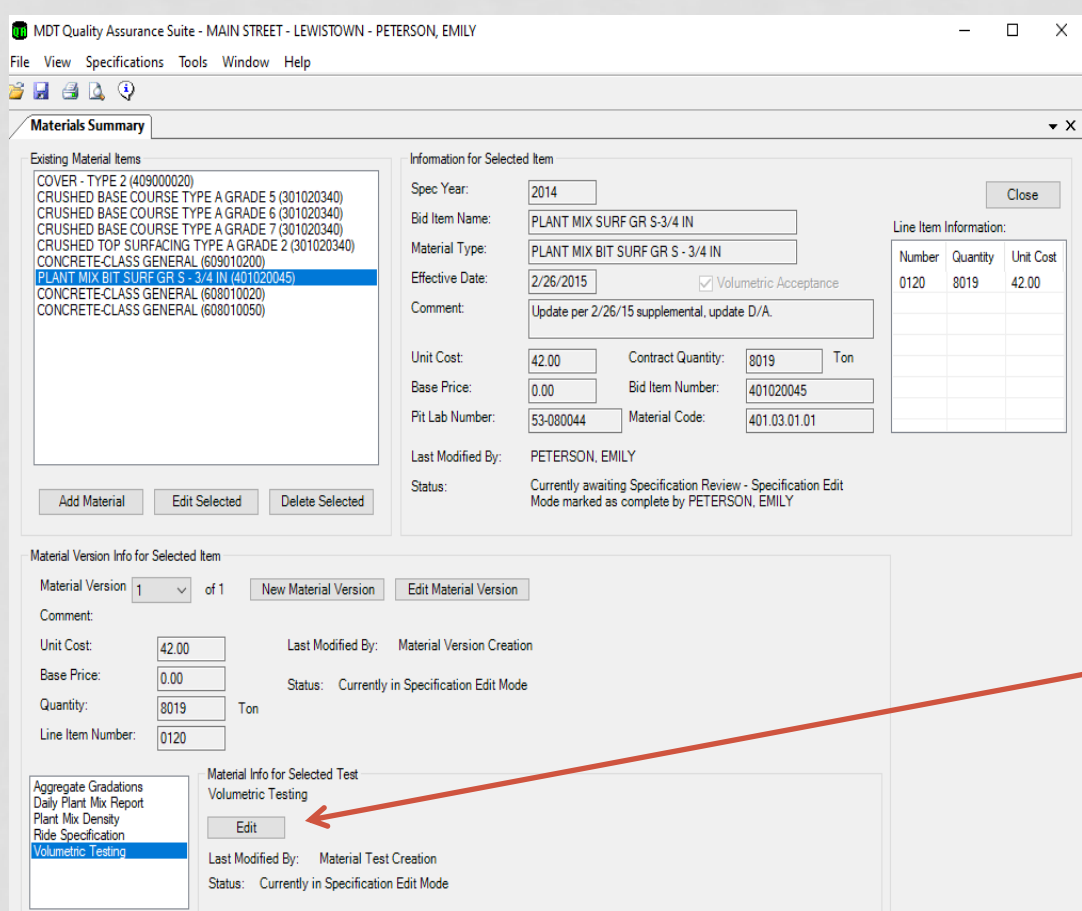

• After you click OK it will bring you back to this screen. I suggest you save your progress. Continue setting up the information under the "Material Info for Selected Test" tab at the bottom of the screen.

• Highlight Volumetric Testing and click "Edit".

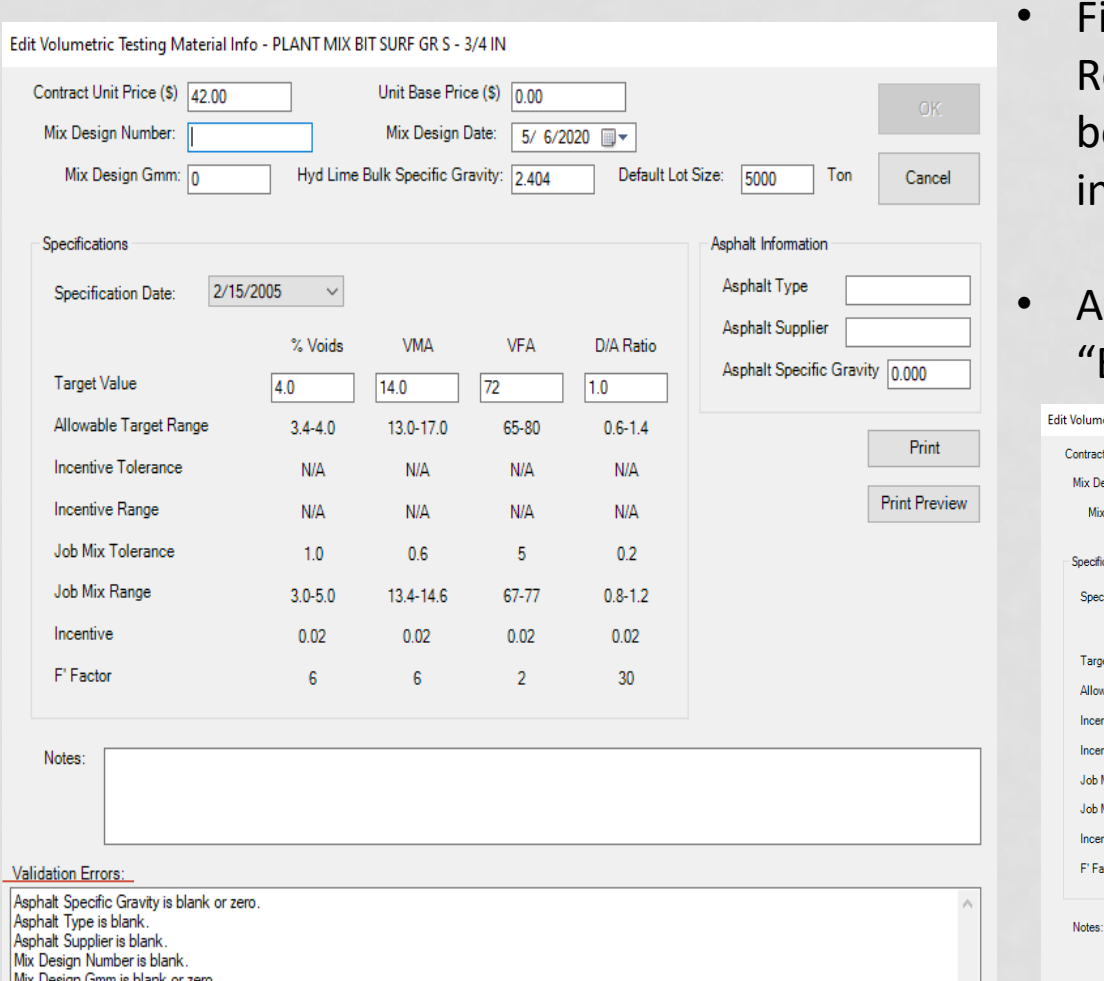

- ill in the required information. emember that the Validation Errors elow will remind you about the iformation that is required.
- fter all information is entered click Edit Complete" and then OK.

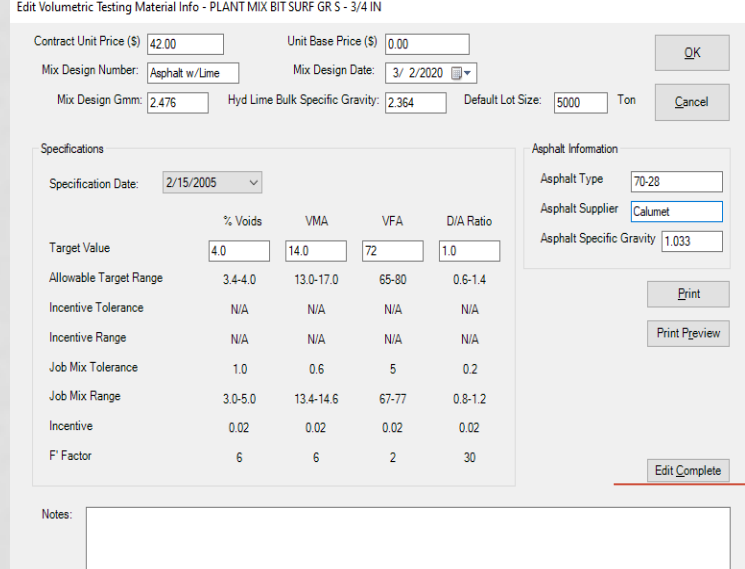

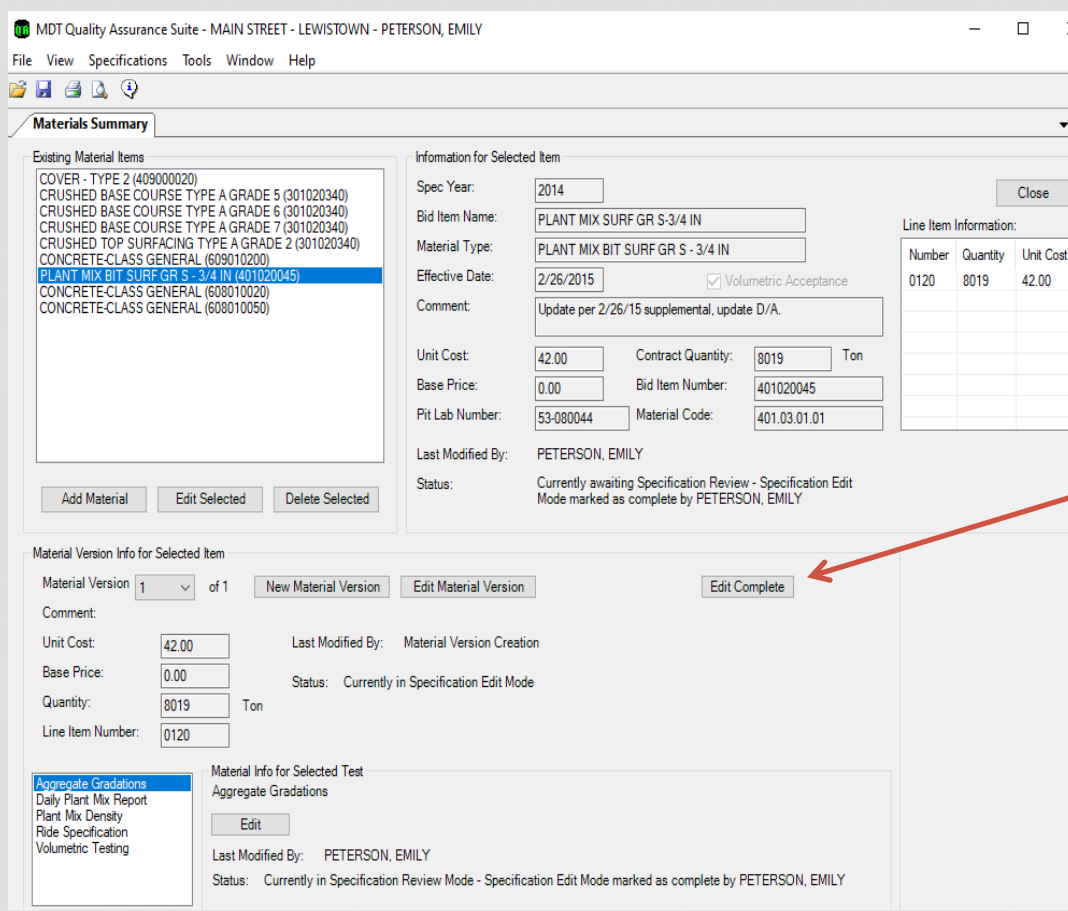

- After you click OK it will bring you back to this screen. I suggest you save your progress.
- Next, verify that the information under the Material Version Info for Selected Item is correct.
- Click "Edit Complete" and save.
- QA has a two-person setup process which means a different person (with at least FOP privileges) must log in and review the specification setup and lock the material, so it is ready for data entry.

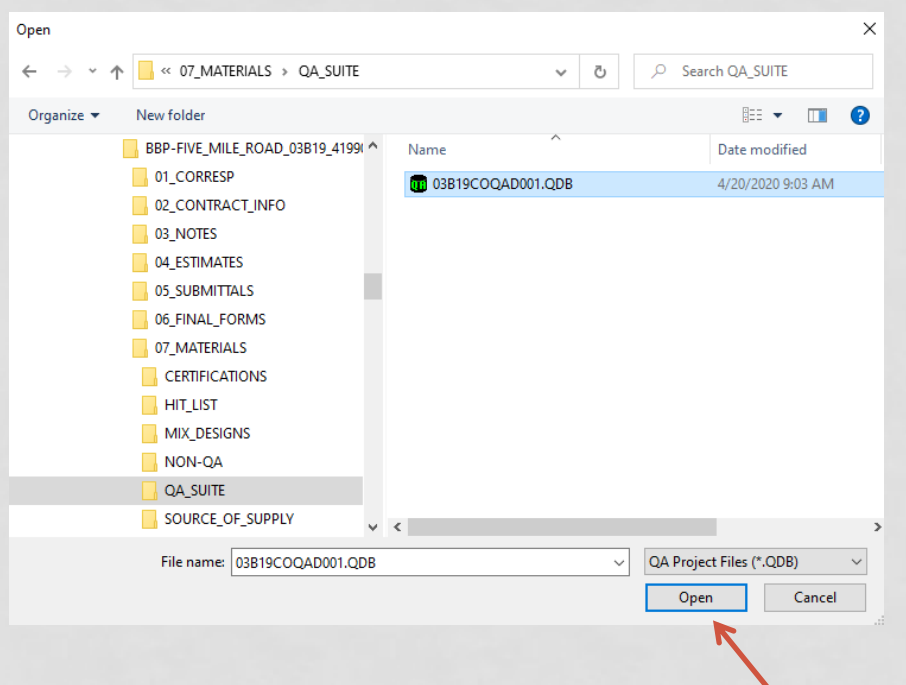

• Navigate to the file you want to lock. It should be located under the projects Materials folder, QA Suite. Click Open

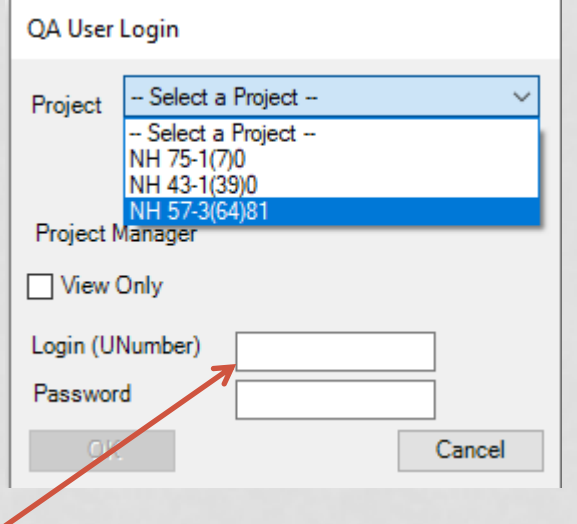

• Login using the same credentials as you use to log into the computer and click ok. If you have a tied project you will need to select which project you want to open.

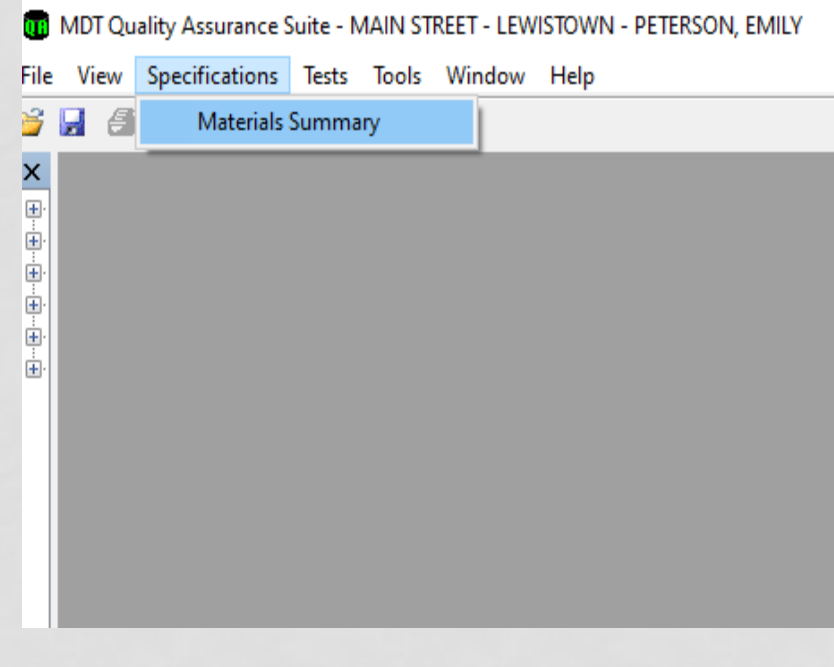

To begin locking the specific materials. Click on "Specifications", then "Materials Summary". You will see a list of all the possible materials for the project.

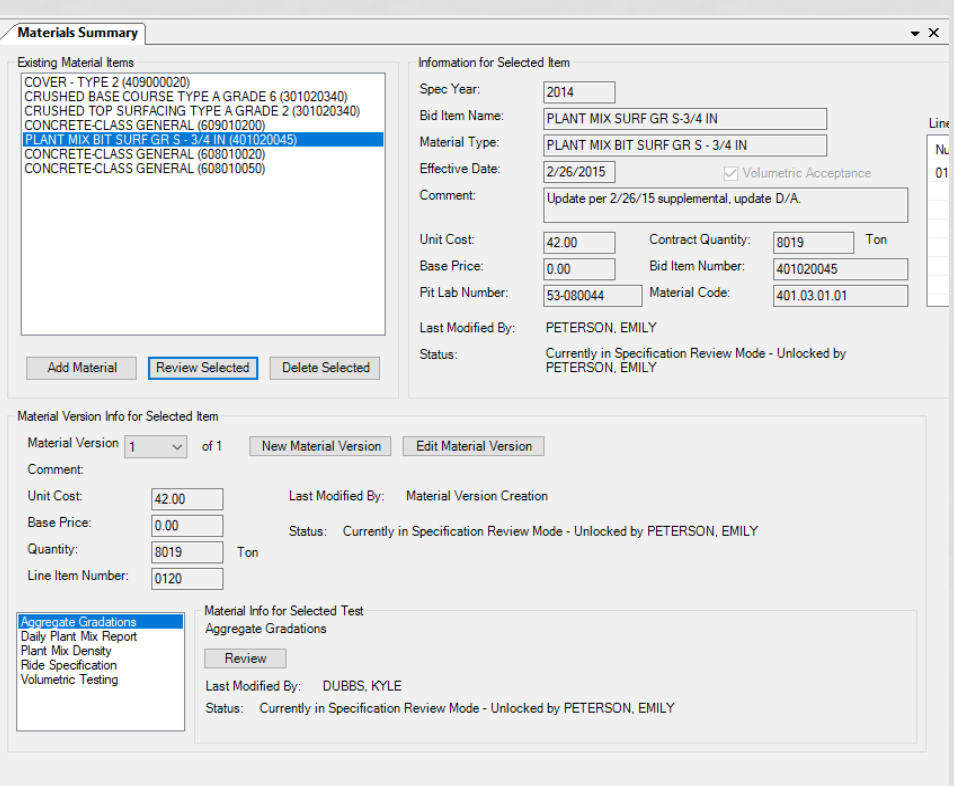

• Select the Plant Mix Bit Surf Gr S – 3/4In (401020045) and click "Review Selected".

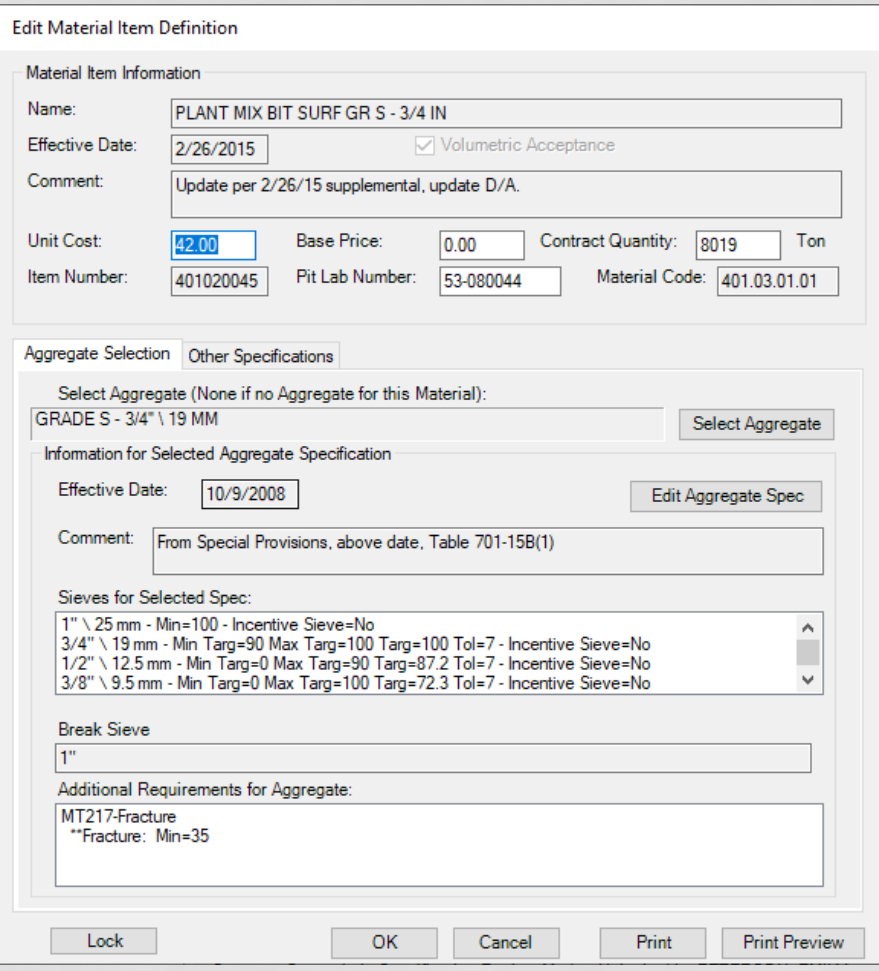

- Review that all the specifications were set up correctly. These specifications were set up in Slides 4 thru 9. You can review those slides to be sure you are checking everything that was setup.
- After everything is checked, select "Lock" and then "OK".

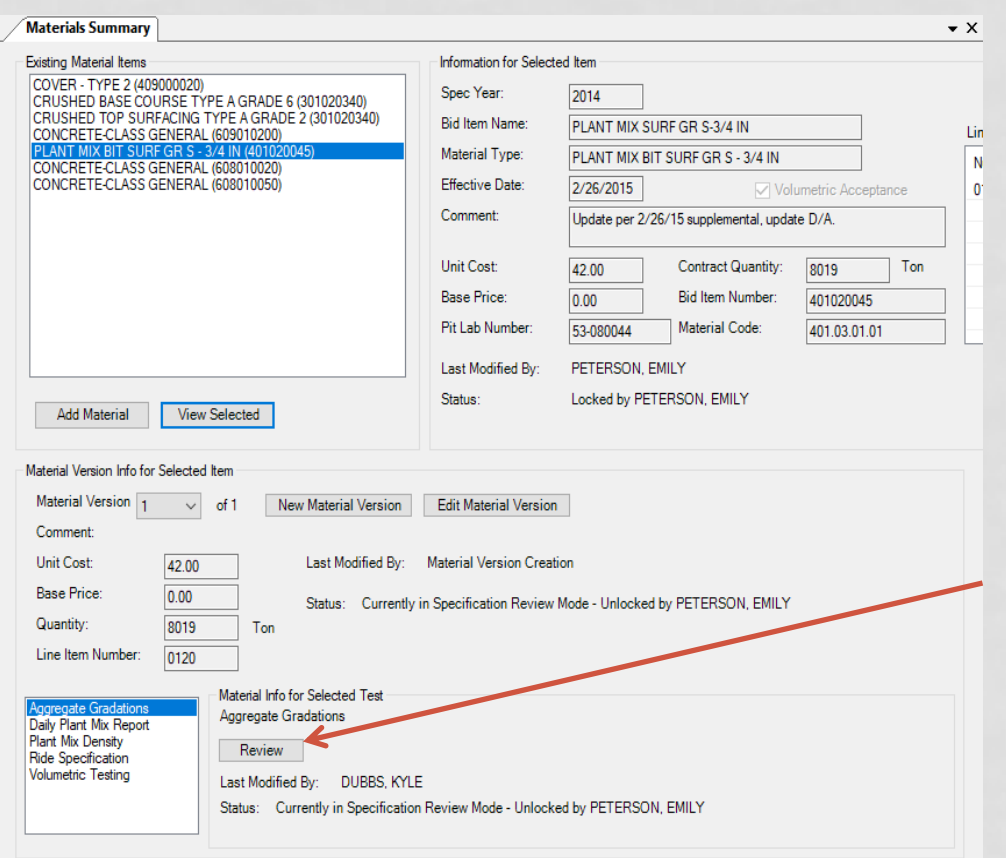

- After you click OK it will bring you back to this screen. I suggest you save your progress. Next you will need to lock the information that is under the "Material Info for Selected Test" located at the bottom of the screen.
- Highlight Aggregate Gradations and click "Review."

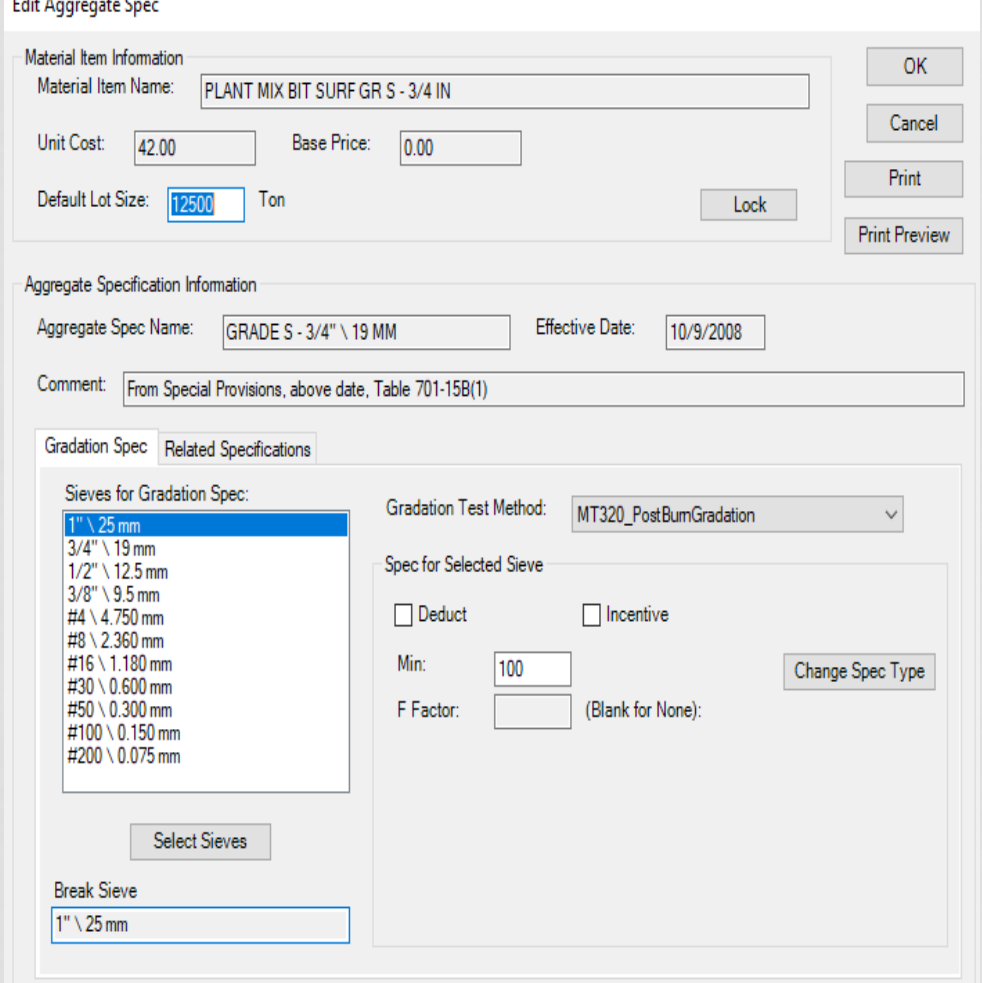

- Review that all the specifications were set up correctly. These specifications were set up in Slide 11. You can review that slide to be sure you are checking everything that was setup.
- After everything is checked, select "Lock" and then "OK".

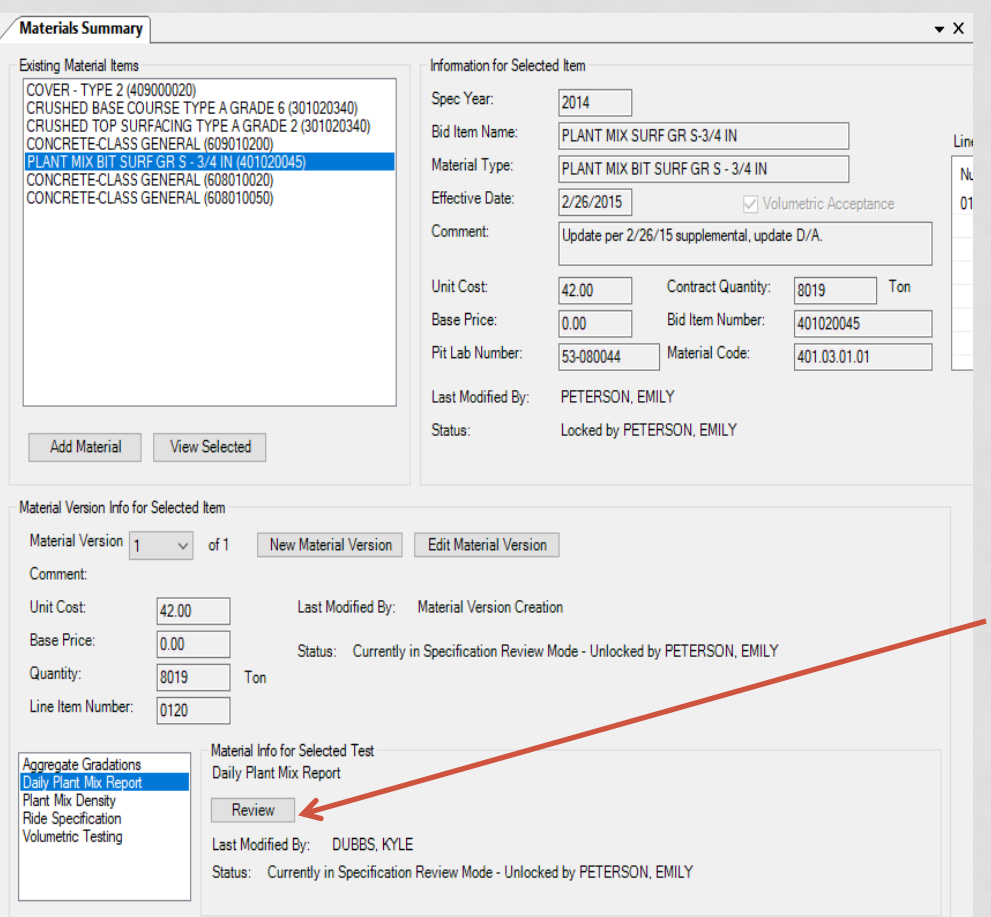

- After you click OK it will bring you back to this screen. I suggest you save your progress. You will need to continue to lock the information that is under the "Material Info for Selected Test" located at the bottom of the screen.
- Highlight Daily Plant Mix Report and click "Review."

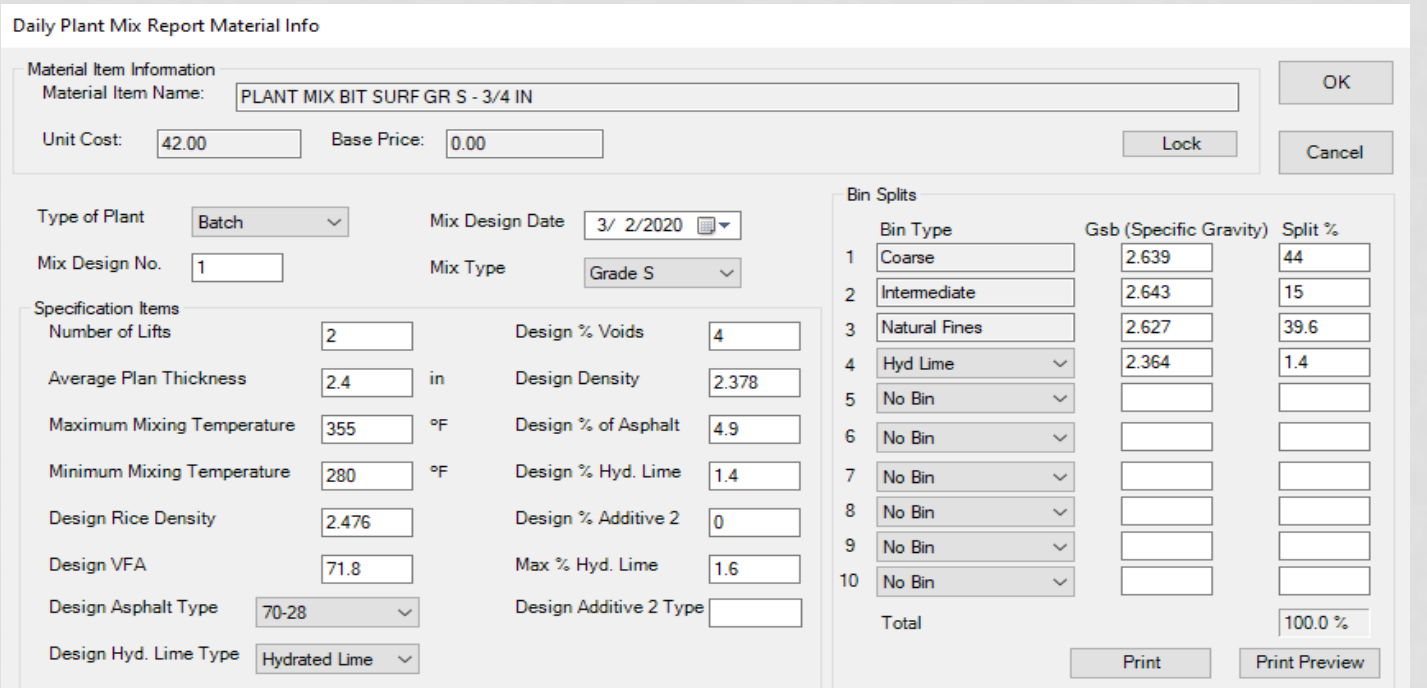

- Review that all the specifications were set up correctly. These specifications were set up in Slide 14. You can review that slide to be sure you are checking everything that was setup.
- After everything is checked, select "Lock" and then "OK".

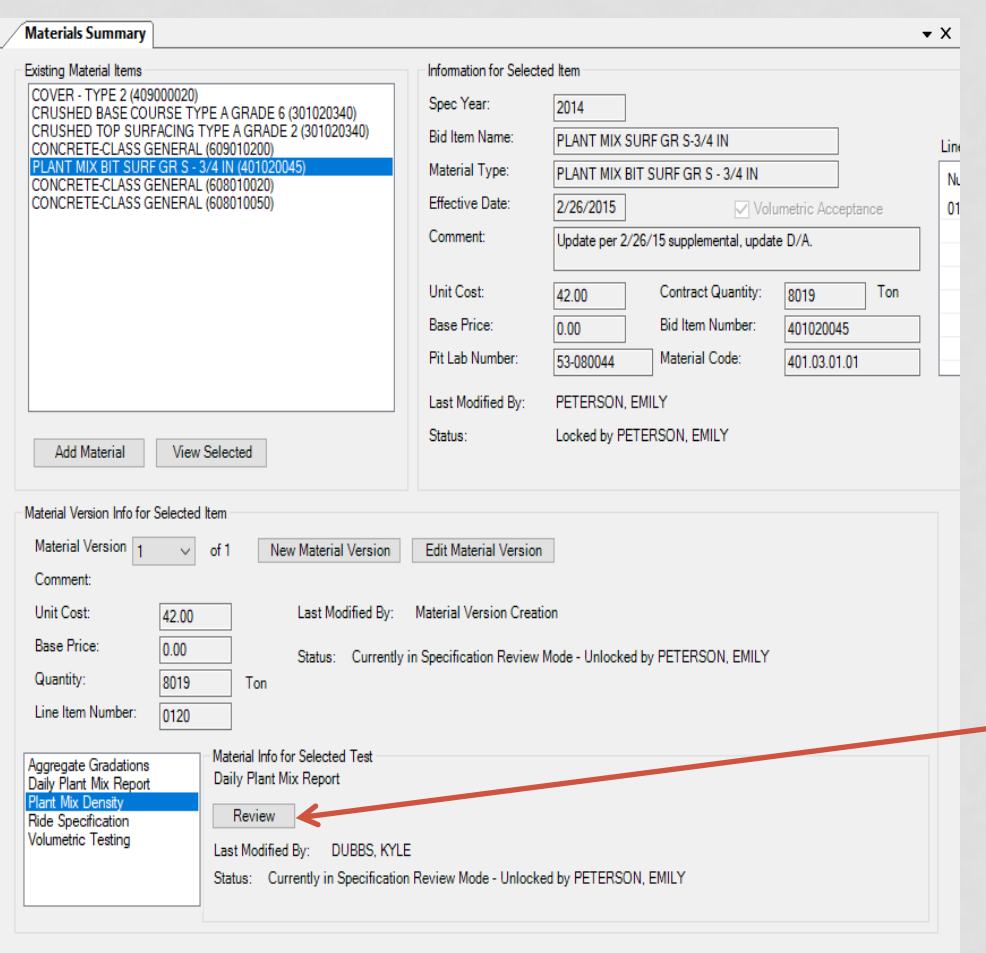

- After you click OK it will bring you back to this screen. I suggest you save your progress. You will continue to lock the information that is under the "Material Info for Selected Test" located at the bottom of the screen.
- Highlight Plant Mix Density and click "Review."

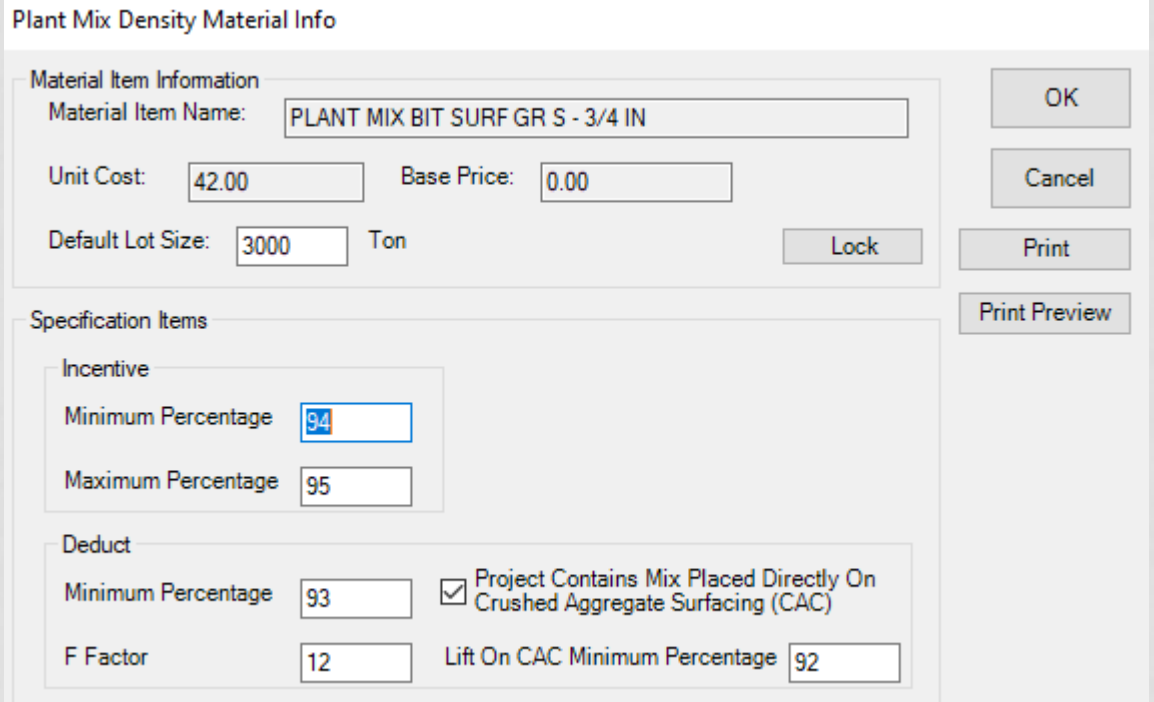

- Review that all the specifications were set up correctly. These specifications were set up in Slide 16. You can review that slide to be sure you are checking everything that was setup.
- After everything is checked, select "Lock" and then "OK".

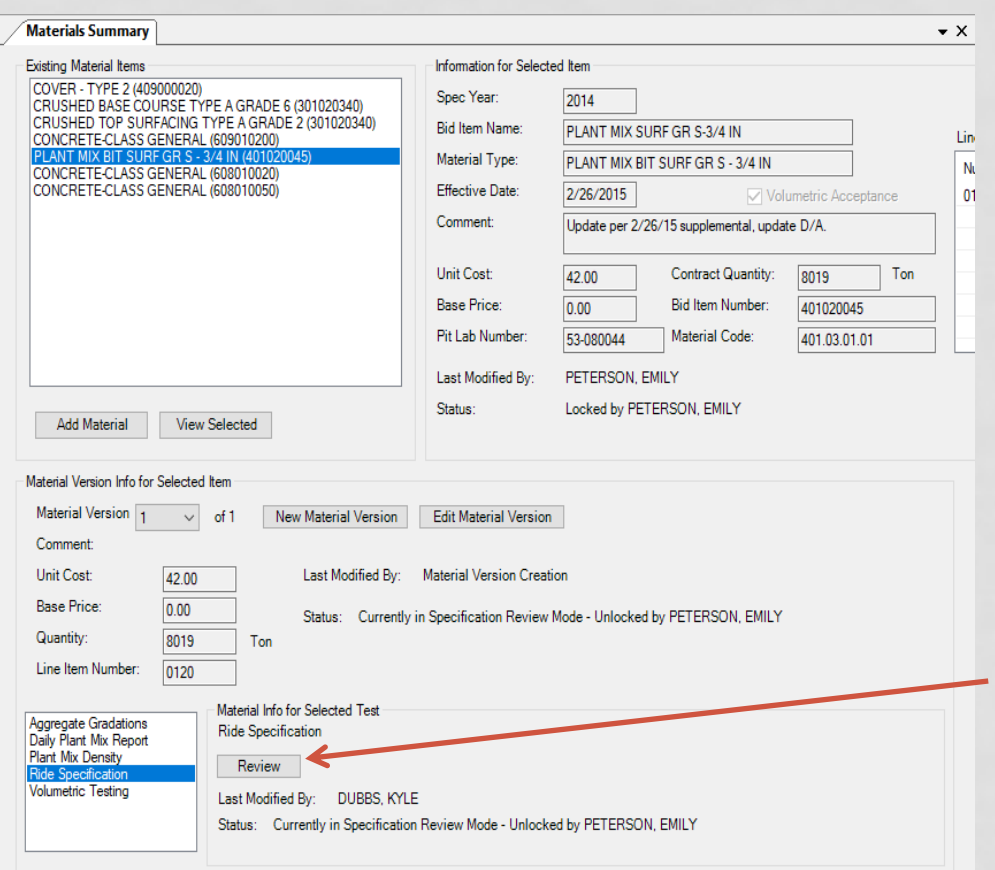

After you click OK it will bring you back to this screen. I suggest you save your progress. You will continue to lock the information that is under the "Material Info for Selected Test" located at the bottom of the screen.

• Highlight Ride Specification and click "Review."

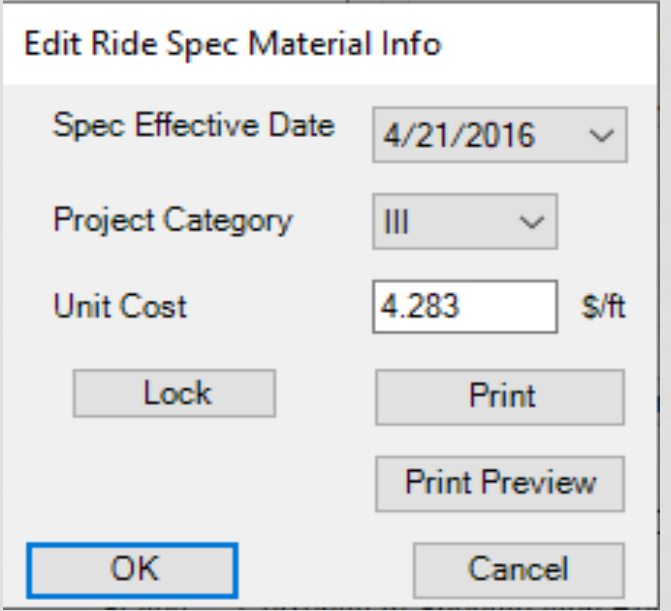

- Review that all the specifications were set up correctly. These specifications were set up in Slides 18 and 19. You can review those slides to be sure you are checking everything that was setup.
- After everything is checked, select "Lock" and then "OK".

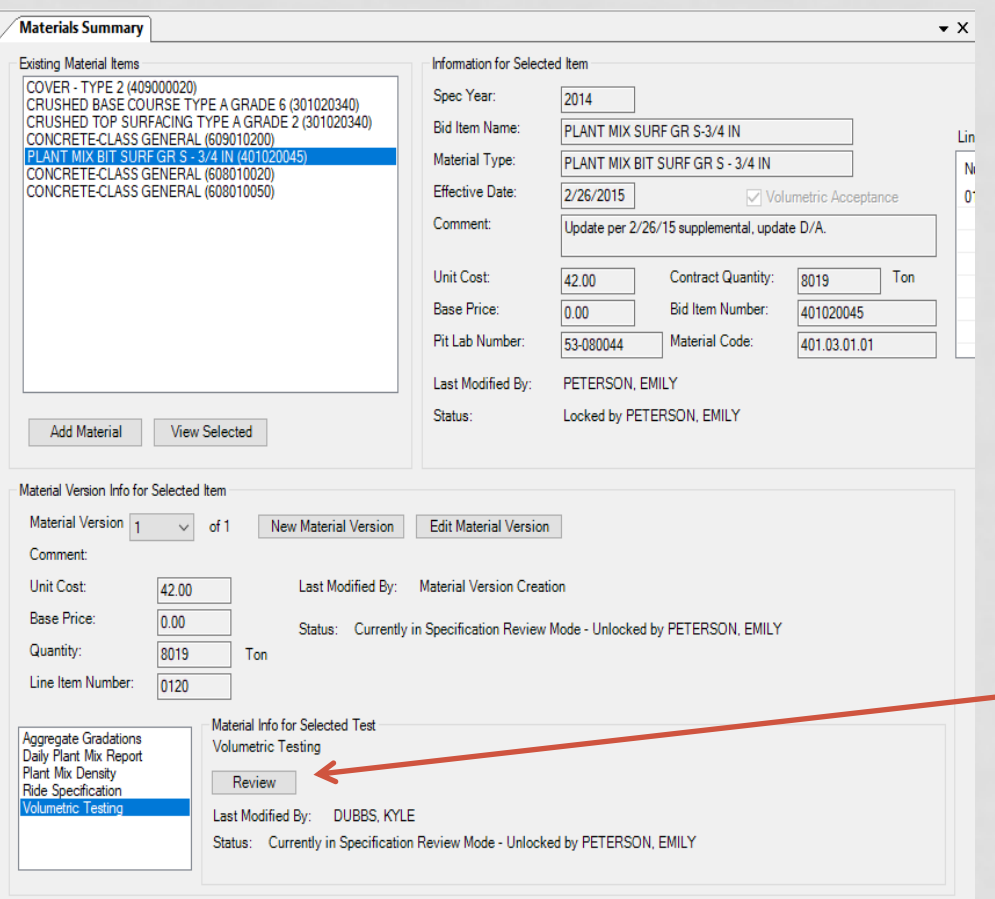

- After you click OK it will bring you back to this screen. I suggest you save your progress. You will continue to lock the information that is under the "Material Info for Selected Test" located at the bottom of the screen.
- Highlight Volumetric Testing and click "Review."

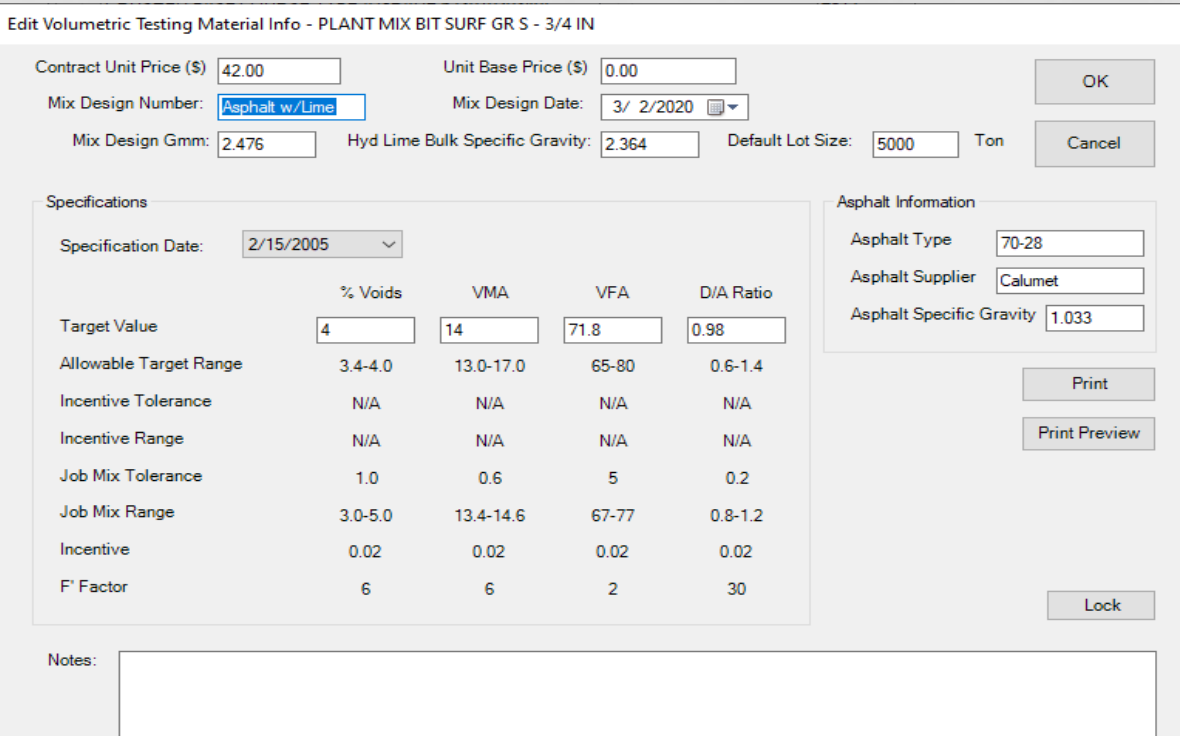

- Review that all the specifications were set up correctly. These specifications were set up in Slide 21. You can review that slide to be sure you are checking everything that was setup.
- After everything is checked, select "Lock" and then "OK".

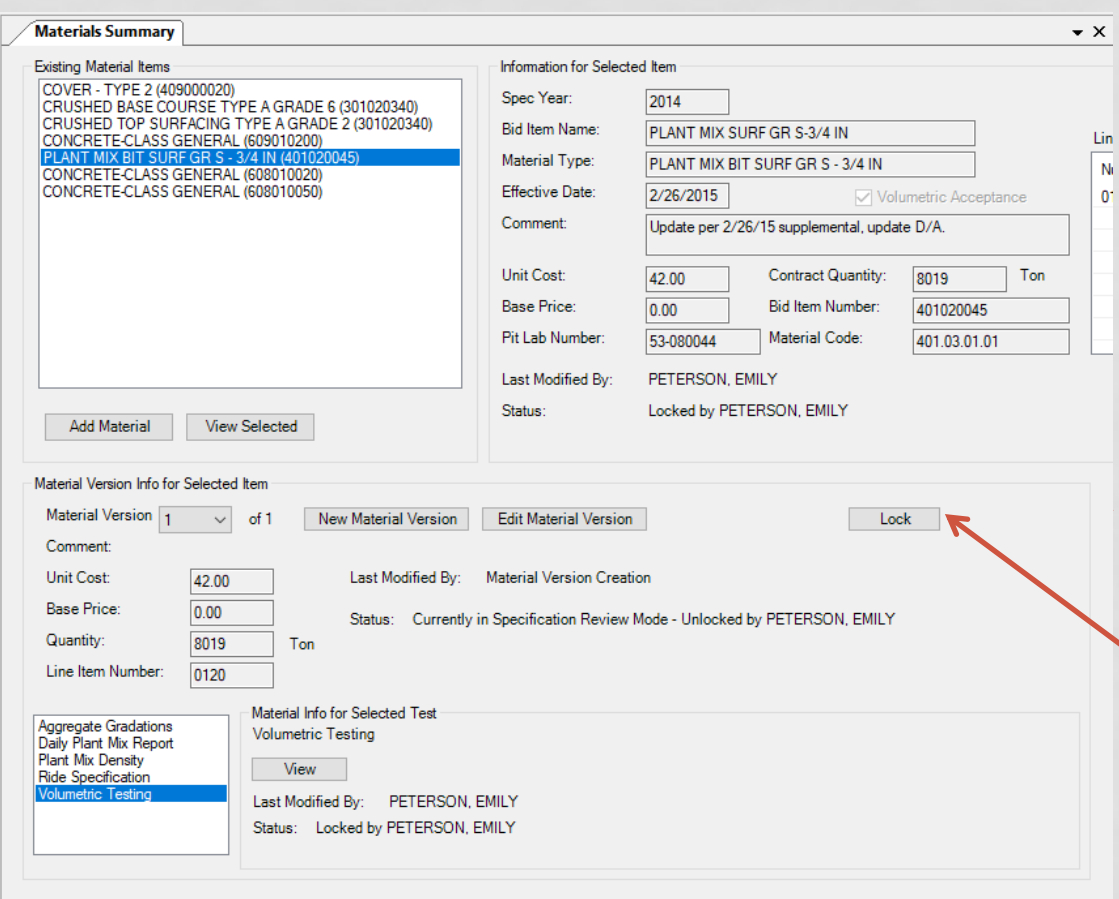

- After you click OK it will bring you back to this screen. I suggest you save your progress.
- Next, verify that the information under the "Material Version Info for Selected Item" is correct.
	- Click "Lock" and save.
- This item is now ready for data entry.